# **Guía de acceso**

Aplicación de solicitudes de subvenciones Programas de formación 2018

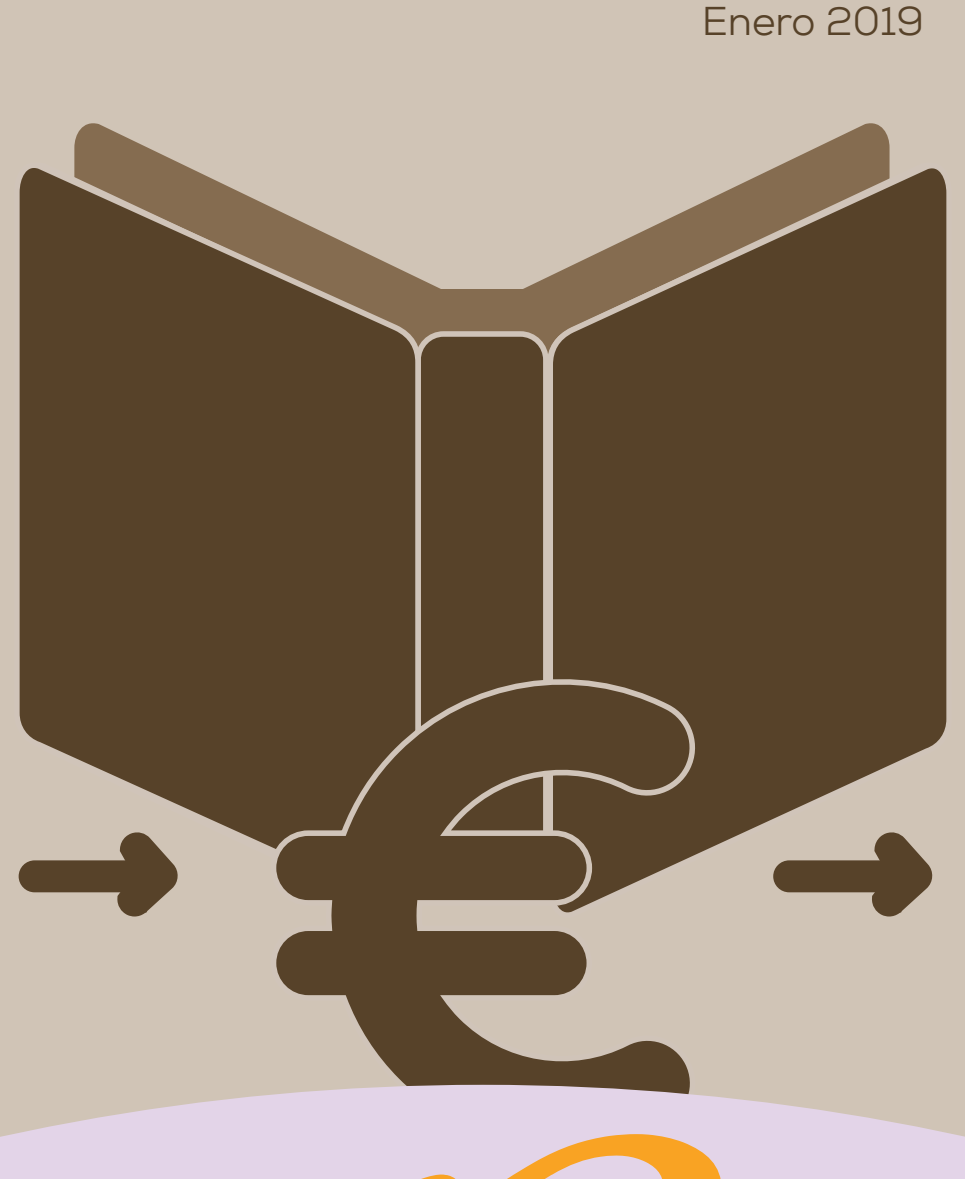

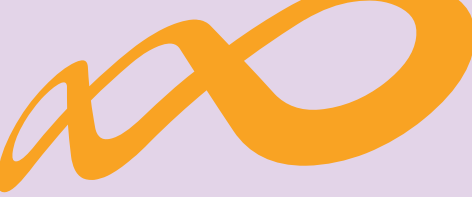

# **Fundación Estatal**

*PARA LA FORMACIÓN EN EL EMPLEO*

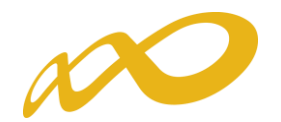

### Acceso a la aplicación de solicitud de subvenciones (Programas de formación 2018)

#### Pantalla general de acceso

Desde ella se accede a las diferentes convocatorias para poder completar y enviar las solicitudes. Para ello, se debe realizar la elección del año de la Convocatoria (2018) y una vez seleccionado éste pulsando el botón aceptar, el desplegable muestra las convocatorias en vigor sobre las que crear y gestionar las solicitudes de ayuda.

Asimismo, permite acceder a los módulos de Entidad y Usuarios y de Planes de Referencia

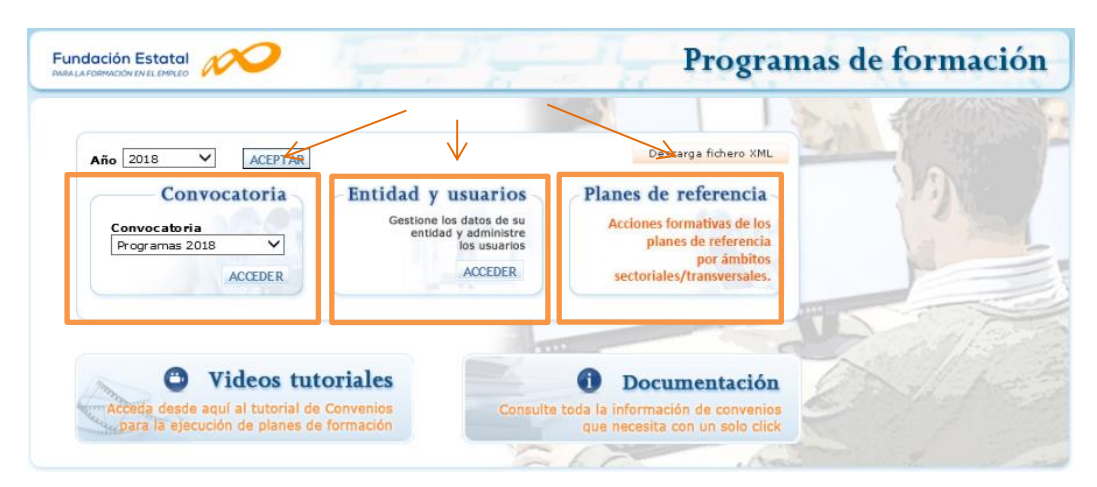

#### Entidad y usuarios

Antes de generar una solicitud, es preciso dar de alta a la entidad solicitante y a los usuarios autorizados por ésta para su gestión y consulta, siendo el encargado de ello el Representante Legal de la entidad que esté en posesión del certificado digital de persona jurídica. Al entrar en el módulo de *Entidad y usuarios*, el sistema automáticamente muestra los certificados que tiene instalados el usuario:

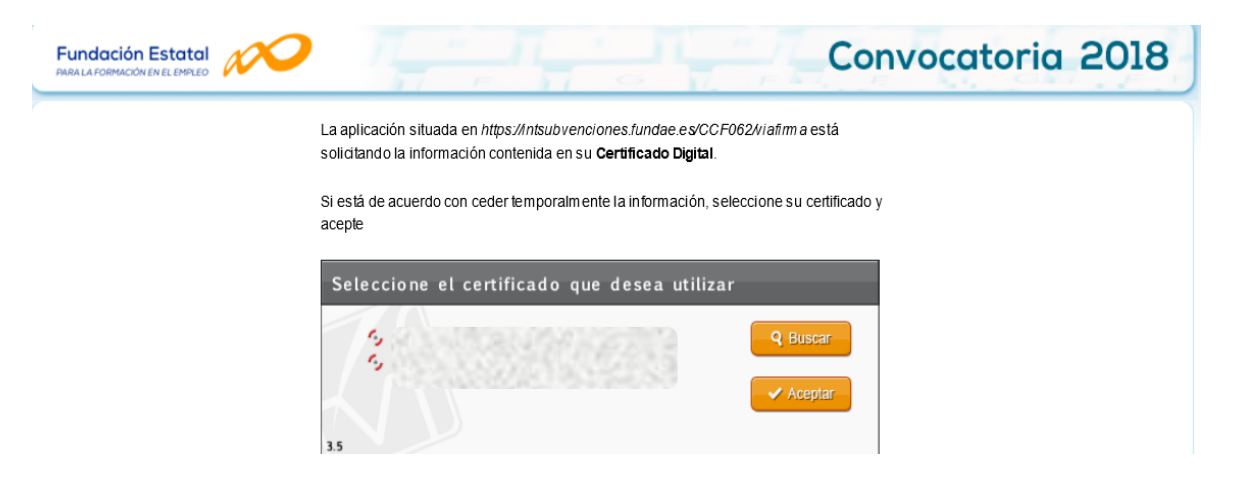

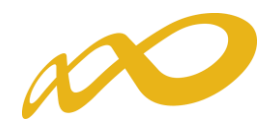

Una vez dentro del módulo, se puede gestionar la información de la entidad (altas y modificaciones), administrar los usuarios y consultar la mensajería. La primera entrada en el sistema, debe hacerse con un certificado digital de persona jurídica; la aplicación solicita registrarse o darse de alta, y posteriormente permite realizar las acciones que a continuación se especifican.

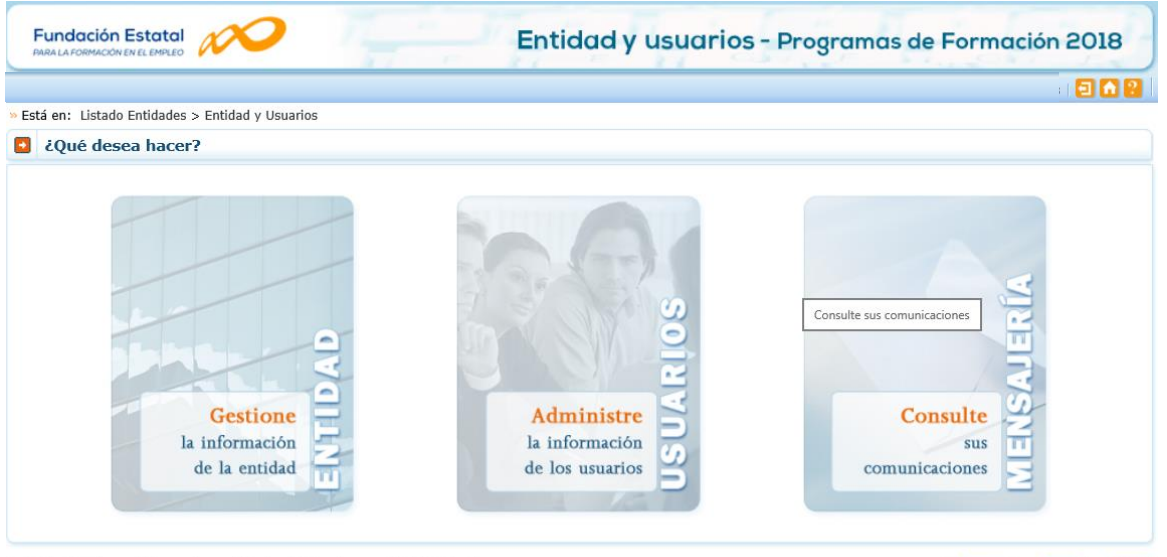

Fundación Estatal para la Formación en el Empleo. C/ Torrelaguna, 56. 28027 Madrid

W3C XHTML W3C COR W3C WAI-AA

(Sólo para entidades de formación, que actúen como entidad solicitante): En caso de no disponer del certificado digital de persona jurídica es necesario comunicar a la Fundación Estatal para la Formación en el Empleo, a través del buzón electrónico [nuevossolicitantes2018@fundae.es](mailto:nuevossolicitantes2018@fundae.es), la siguiente información:

- C.I.F y Razón social de la entidad solicitante.
- Domicilio social de la entidad (nombre y tipo de vía, código postal, población y provincia)
- N.I.F., nombre y apellidos de un administrador que represente a la entidad.
- Teléfono, fax y mail de contacto del administrador que represente a la entidad.

Con estos datos (de los que es imprescindible asegurar la aportación de información sin errores) los servicios técnicos de la Fundación Estatal para la Formación en el Empleo realizarán el alta del usuario-administrador para que dicha persona acceda, con su certificado digital de persona física, al módulo de Entidad y usuarios.

Sólo los representantes legales y los usuarios con perfil administrador pueden acceder al módulo de entidades y usuarios.

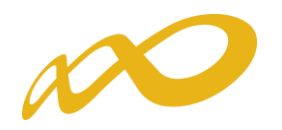

#### Gestión de entidad

El apartado "Gestione la información de la Entidad" ofrece los datos del certificado digital con el que dicha entidad se ha dado de alta en la aplicación.

Los campos sombreados no se pueden modificar, ya que son los incluidos en el certificado. El resto de datos se pueden actualizar a efectos de notificaciones futuras. Si los datos introducidos son correctos, se pulsará **ACEPTAR** para grabar las modificaciones oportunas.

El campo de "Pdte. Validar" indica la valoración relativa a la validez de la entidad como solicitante del programa presentado; constará "Pdte. Validar" hasta la comprobación por los servicios técnicos de la Fundación Estatal de los estatutos y/o documentación que pueda ser requerida, a presentar por la entidad.

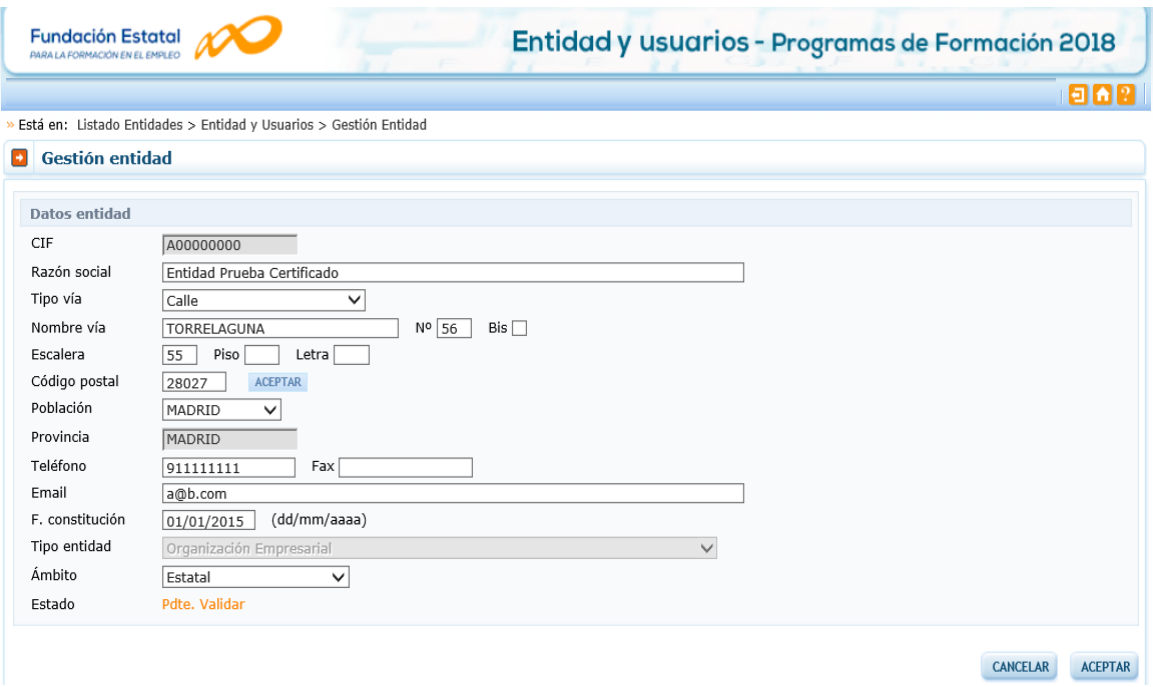

#### Administración de usuarios

En el desplegable "Administre la información de los usuarios" se muestran todos los usuarios dados de alta por la Entidad.

En los casos en que no se disponga de certificado de persona jurídica, cuando el representante del programa acceda por primera vez al módulo de usuarios, dicha persona aparecerá registrada como usuario-administrador con los datos que fueron facilitados a la Fundación Estatal. El resto de datos que solicita la aplicación han de ser completados por este usuario, que además puede añadir como autorizados para acceder al sistema a las personas que considere oportunas, teniendo en cuenta la existencia de los siguientes permisos:

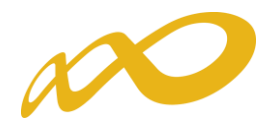

- Administrador: Permiso con capacidad para crear, gestionar programas de formación y dar de alta a los distintos usuarios del sistema.
- Gestor: Permiso con capacidad para gestionar y modificar los distintos datos de los programas de formación.
- Consultor: Permiso con acceso a la consulta de los datos consignados en los programas de formación.
- Administrador beneficiaria: Permiso asociado a las entidades agrupadas.

Se muestran sombreados los datos del Representante Legal y del propio usuario que accede en ese momento, que no podrán ser eliminados, aunque sí modificados (exceptuando los perfiles).

Se pueden ordenar los usuarios por cualquiera de las categorías identificadas en la cabecera, pinchando sobre la que sea objeto de interés (por ejemplo, por Nombre). Esta acción se puede realizar en todos los listados existentes en la aplicación, ordenando por el término de la columna pulsada.

El campo de "Estado" indica la valoración relativa a la validez de la acreditación del representante legal indicado para el programa de formación; constará "pendiente" hasta la comprobación por los servicios técnicos de la Fundación Estatal de los poderes notariales y/o documentación que pueda ser requerida, a presentar por la entidad.

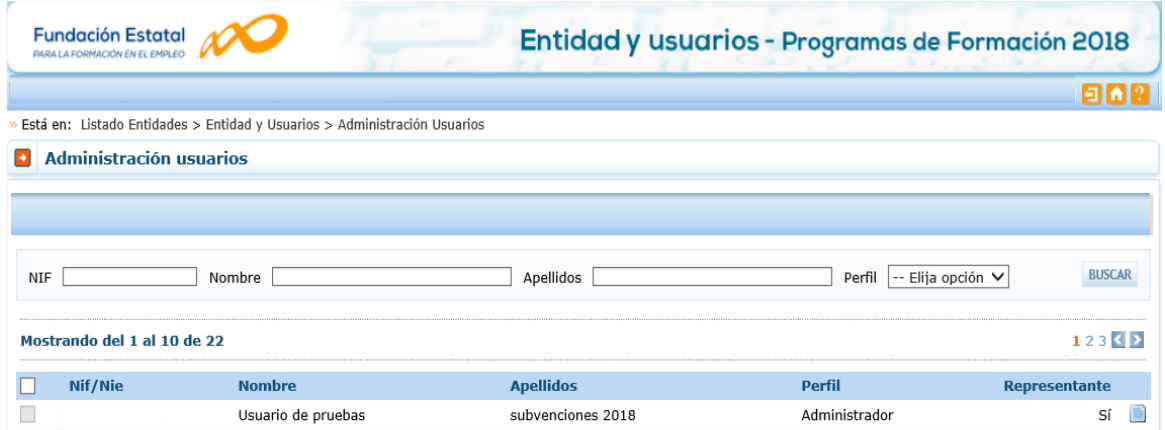

En cada usuario, pulsando el icono de detalle , se pueden modificar los datos personales, e-mail (salvo la información relativa al Representante Legal, o a usuarios que puedan estar accediendo al sistema en ese momento). Una vez dado de alta el NIF no se puede modificar, ya que es la clave por la que se accede con el certificado digital de persona física.

Para grabar un nuevo usuario, a través del botón de añadir, se introduce su NIF (debe ser válido, ya que sino la aplicación no deja continuar) y si ya estuviera dado de alta en la base de datos, se ofrecen cumplimentados los campos, los cuales

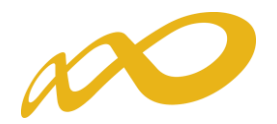

pueden variarse si se detectan errores. En el caso de ser usuario nuevo, se introducen sus datos y se asigna el perfil deseado.

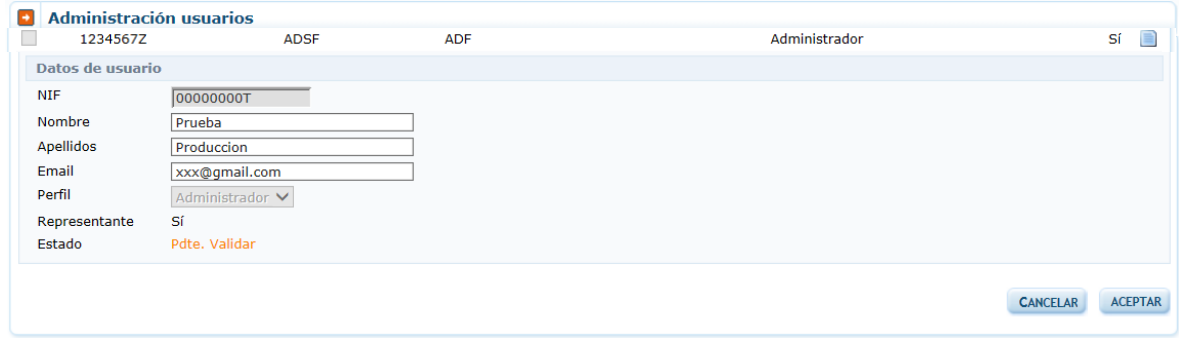

Si se precisa eliminar algún usuario del sistema, se marca en el listado y se pulsa el botón "Sí" de eliminar usuarios seleccionados. La aplicación nos pide confirmar esta acción para poder eliminar los usuarios asignados.

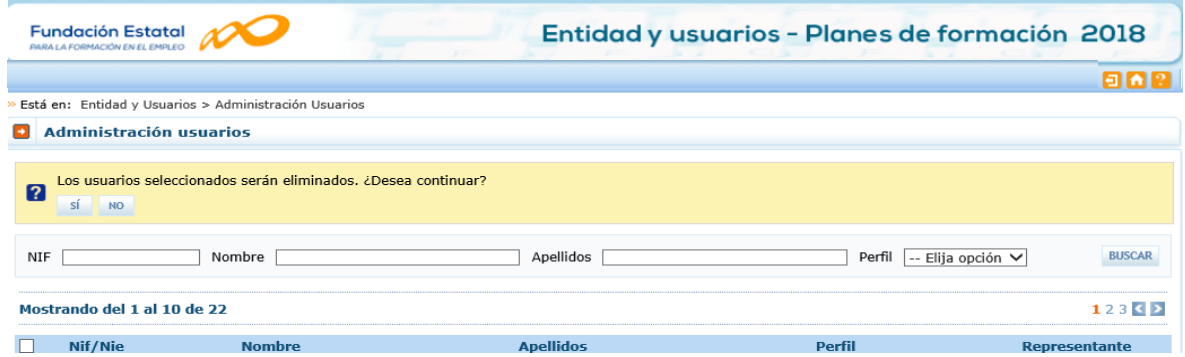

#### Confeccionar solicitud

Una vez incorporada la información de la entidad, y los permisos correspondientes para el acceso a la aplicación, puede comenzarse a generar una solicitud accediendo a la convocatoria "Programas 2018".

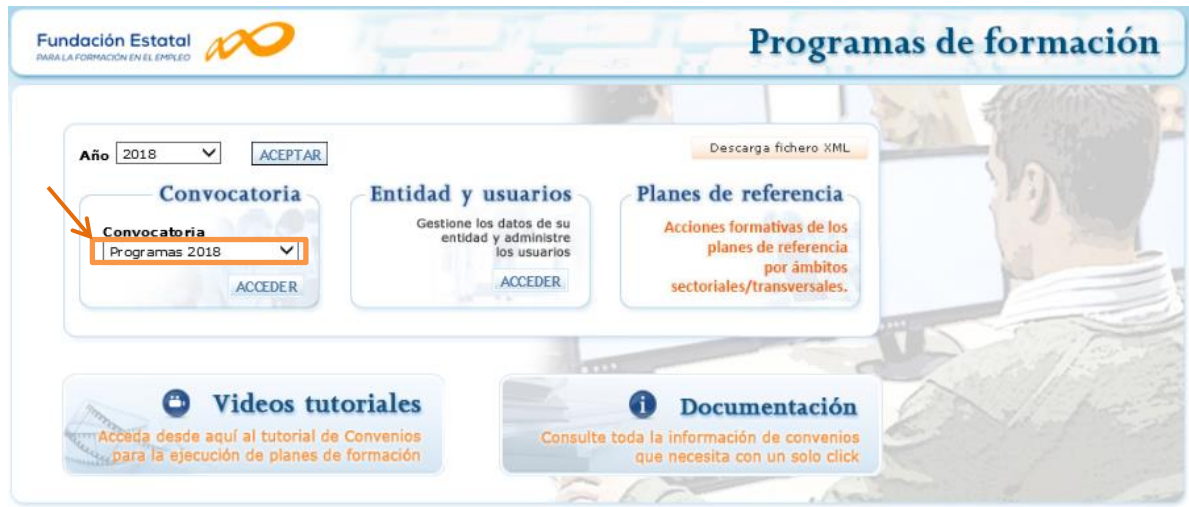

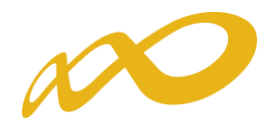

La pantalla principal de acceso se puede dividir en dos partes bien diferenciadas: la cabecera, con los datos principales del solicitante (CIF y Razón Social de la entidad), el nombre de la convocatoria a la que se ha accedido, así como la fecha y los iconos para salir de la aplicación, el icono de ayuda y el de acceso al servicio de [mensajería,](file:///C:/Documents%20and%20Settings/mdherranz/Configuración%20local/Archivos%20temporales%20de%20Internet/Content.Outlook/GS8LIXPB/mensajeria.htm) como podemos ver en la imagen siguiente:

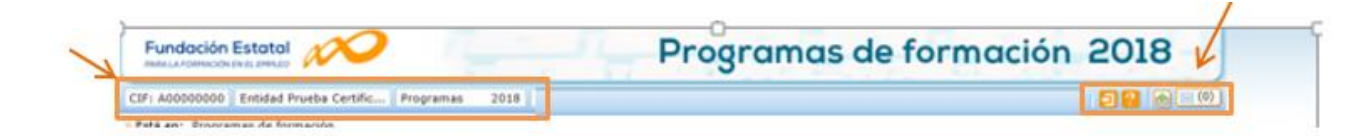

La segunda parte de la pantalla, ofrece en primer lugar los campos de filtrado por si se diera el caso de tener varias solicitudes ya creadas, para lo que facilita un modo de encontrarlas de una forma más cómoda y rápida.

A continuación se puede ver un listado como ejemplo de los programas dados de alta por un administrador en una convocatoria ficticia.

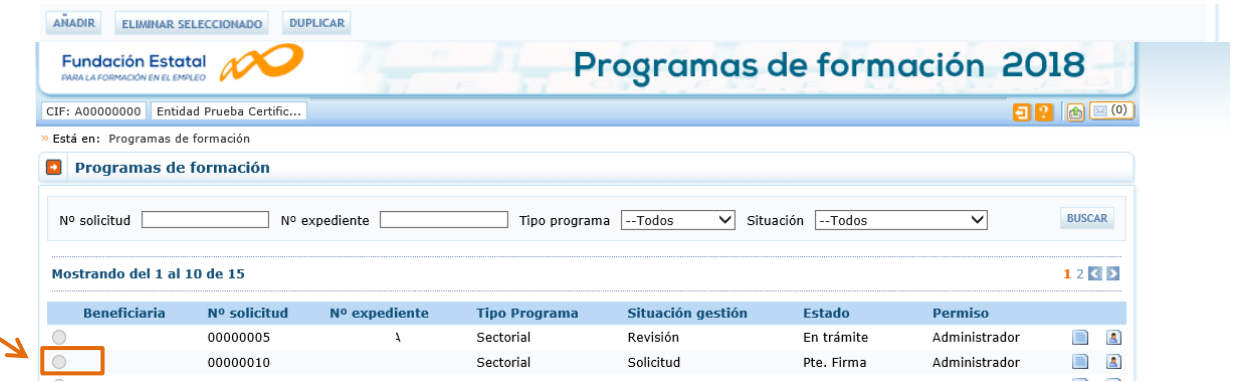

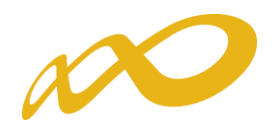

## Creación de solicitudes: Apartados de la aplicación

#### Programa formación

La primera vez que se accede, se muestra el listado que hemos citado en el punto anterior sin contenido; el proceso de confección de la solicitud se inicia con **AÑADIR** Pulsando, se observa una pantalla con un bloque denominado **PROGRAMA FORMACION** genérico de momento, donde se debe seleccionar el tipo de programa que se desea dar de alta.

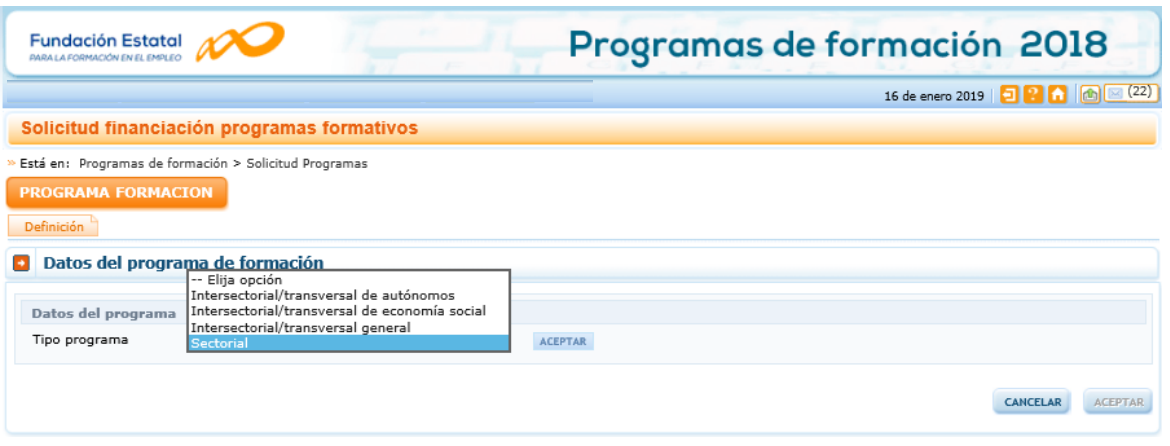

Para conocer el funcionamiento y pasos a seguir en la aplicación, se muestra a partir de ahora como ejemplo una solicitud de prueba, de un programa de formación del tipo sectorial.

Tras seleccionar el tipo de programa, pulsamos el botón **ACCEPTAR** situado a la derecha del campo; al ser un programa sectorial la aplicación nos muestra una tabla de "Ámbito sectorial", para seleccionar el ámbito al que va dirigido nuestro programa. Pulsamos el botón, ACEPTAR y se muestra la relación de sectores de actividad para ese ámbito, de los cuales se selecciona el sector o sectores productivos concretos al que va dirigida la formación.

Finalmente hay que indicar el tipo de entidad solicitante, siendo preciso pulsar de nuevo el botón **ACEPTAR** del extremo inferior de la pantalla, para que se acepten los cambios.

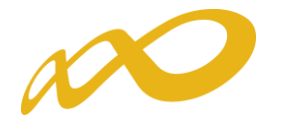

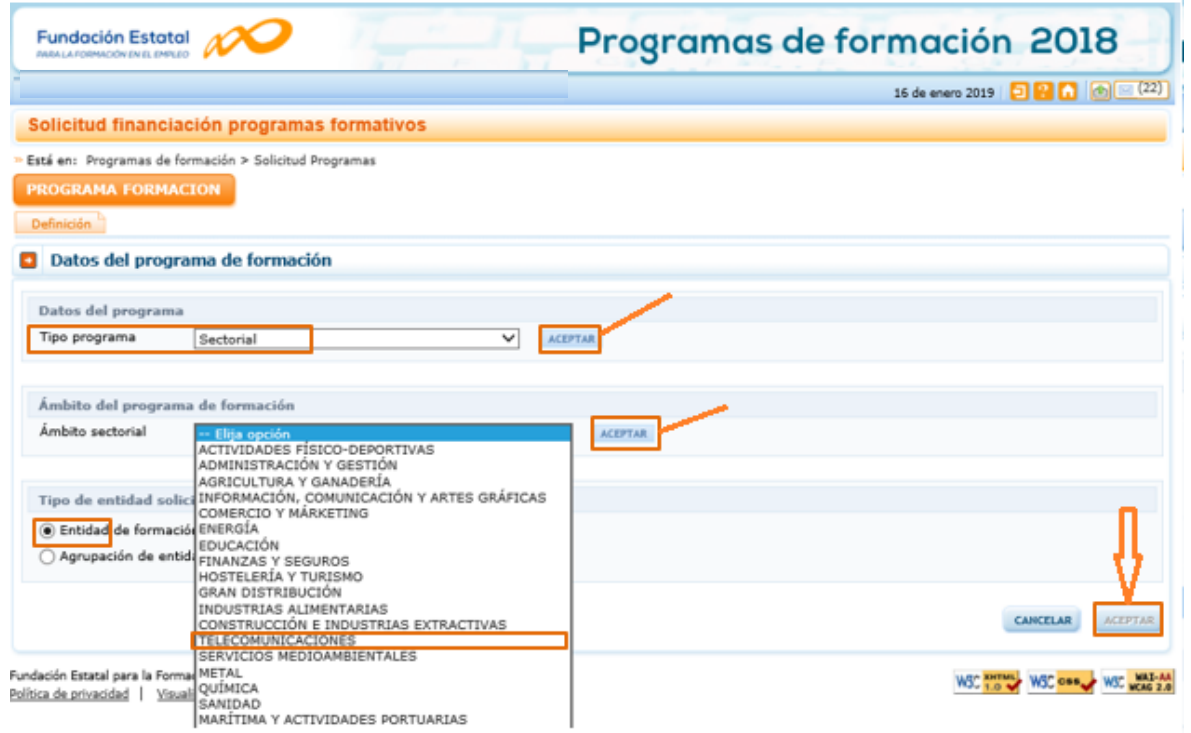

Una vez identificado el tipo de programa, se genera un código numérico para la solicitud, y se han creado en la aplicación informática distintos bloques de contenidos, así como distintas pestañas dentro del bloque en el que identificamos el tipo de programa (el denominado "PROGRAMA FORMACIÓN"), en las que se debe entrar para ir completando los datos solicitados por la aplicación, que conforman la solicitud.

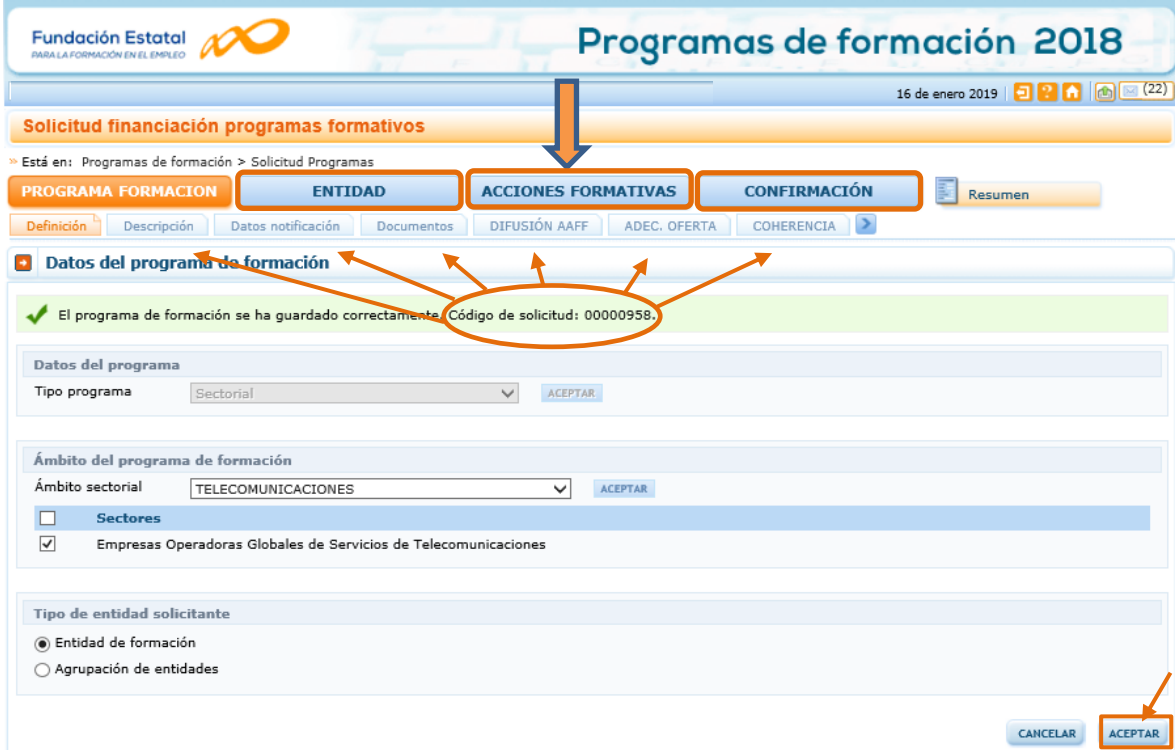

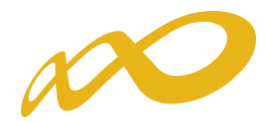

Esos cuatro bloques en los que está estructurada la solicitud de un programa de formación, son: Programa de Formación, Entidad (o Entidades), Acciones Formativas, y Confirmación. Salvo el último, cada uno de estos bloques contiene a su vez diferentes pestañas, como hemos visto en la demostración anterior.

En el bloque **recogena Formación** se recogen los siguientes datos:

- Definición: datos relativos al tipo de programa de formación, ámbito al que se dirige el programa, sector o sectores a los que se dirige si es de tipo sectorial, y tipo de entidad solicitante.
- Descripción: datos relativos a colectivos prioritarios.
- Datos notificación: recoge la información relevante a efectos de notificación, incluida la dirección de correo electrónico que se utilizará para el envío de avisos relativos a las notificaciones electrónicas.
- Documentos: permite adjuntar los documentos a presentar junto a la solicitud. El envío de documentos, requiere que éstos sean firmados digitalmente de forma individual.
- Difusión de las acciones formativas: espacio destinado a recoger datos para facilitar el acceso a la formación de oferta a todos los usuarios del sistema.
- Por último, Adecuación de oferta, Coherencia y Justificación son apartados destinados a recoger información de interés para obtener parte de la puntuación de valoración técnica de la solicitud presentada.

Es preciso completar todos estos apartados, y pulsar el botón **ACEPTAR** para guardar la información.

En todos los apartados, se pueden consultar ayudas con mayor información sobre los campos a cumplimentar, pulsando el icono  $\boxed{?}$  situado en la parte superior derecha de la herramienta telemática.

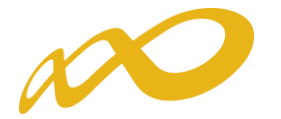

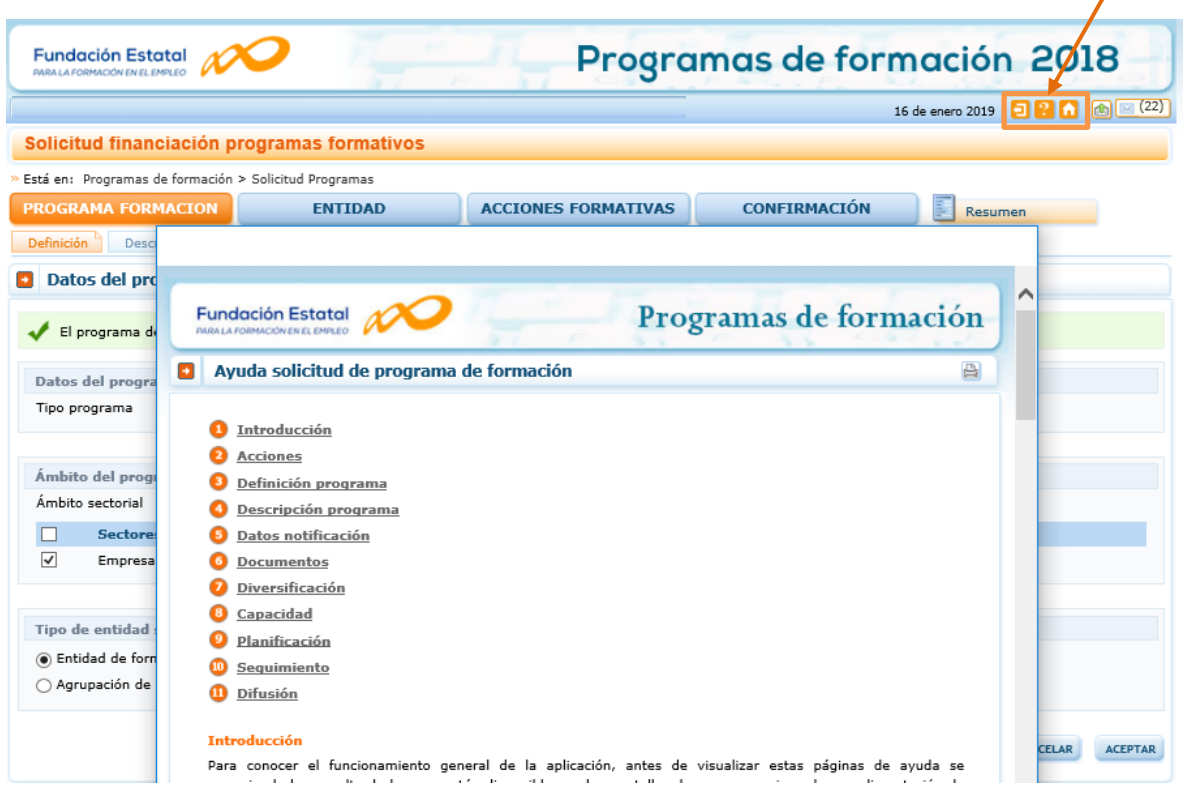

#### Entidad/Entidades

El bloque **solicita la información de la entidad solicitante**, sea única o agrupada (en este último caso, cuando presenta la solicitud una agrupación de entidades de formación).

En el caso de tratarse de una agrupación de entidades, para añadir una entidad debe introducir el CIF y se solicita la búsqueda en la base de datos.

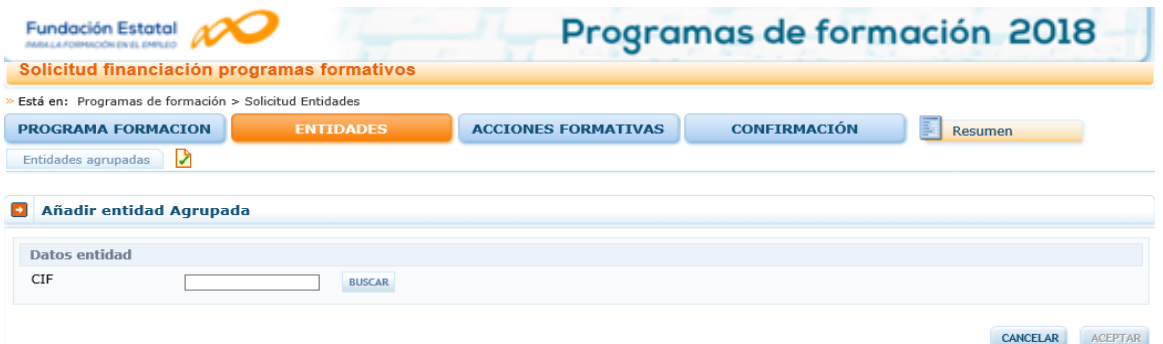

Se deben indicar todos los datos de la entidad, salvo el campo de "Nº de aulas totales", en cuyo caso la aplicación mostrará el número total de aulas como resultado del sumatorio de las aulas indicadas en el "listado de centros" de la entidad, que va a mostrar la aplicación una vez que ésta haya sido dada de alta.

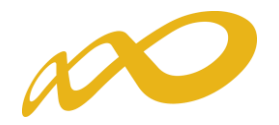

Deberá declararse en este apartado el "Nº de Formadores/Personal de apoyo técnico-metodológico" con el que cada entidad cuenta disponer a partir de la fecha de inicio de su primera acción formativa a impartir. Este dato, se mostrará después en un documento de "Declaración Responsable de Entidad Agrupada", generado por la aplicación, que veremos más adelante. Para el caso de entidades únicas, se recogerá en el "Pliego de Condiciones" que genera la aplicación al confirmar (cerrar) toda la información de la solicitud.

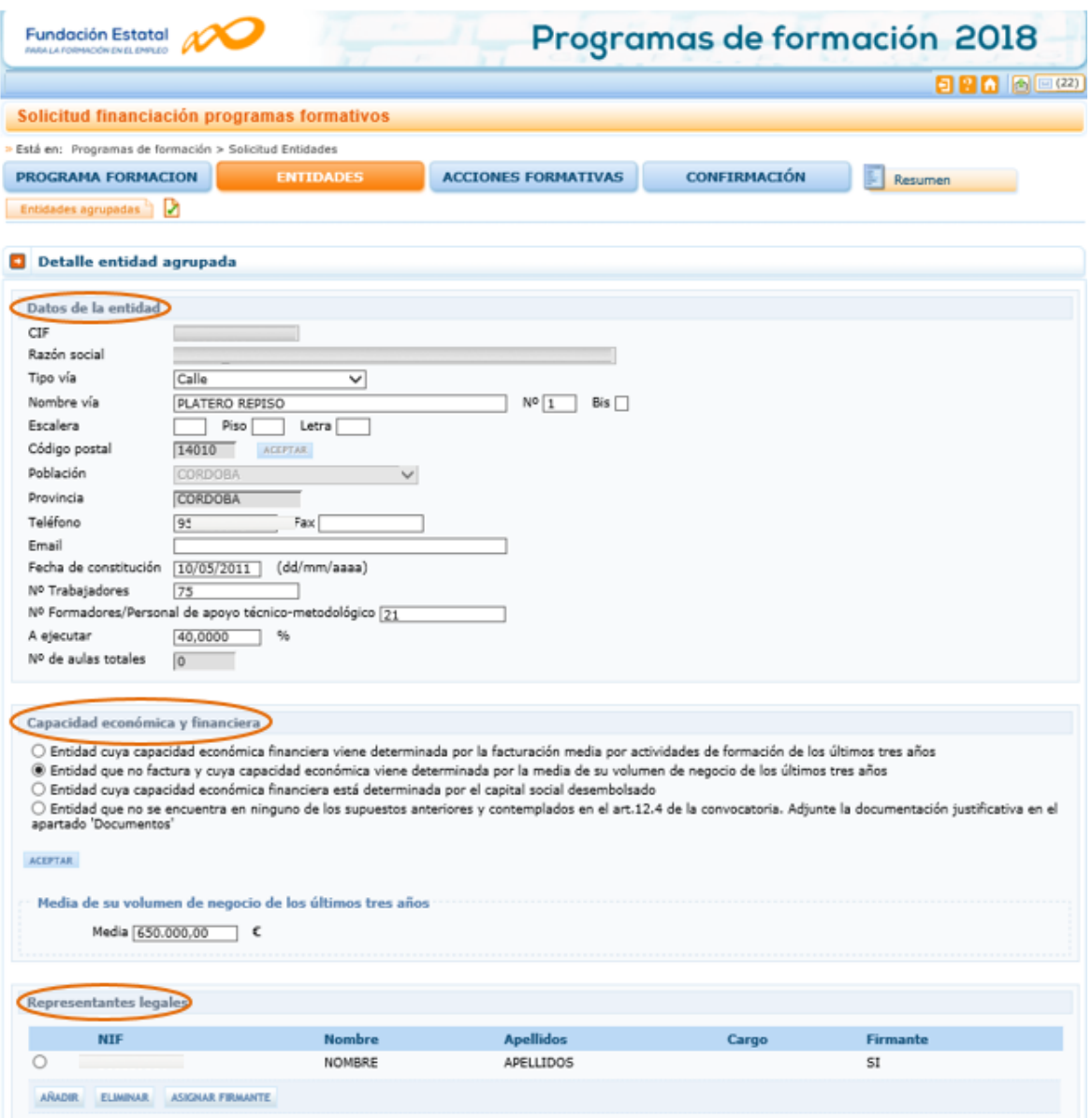

Los campos relativos a la capacidad económica y financiera, varían en función las situaciones citadas en el artículo 12.4 de la convocatoria en que se encuentre cada entidad.

• En el caso de ser una entidad con facturación media por actividades de formación de los tres últimos años, según el artículo 16.2 k), debe

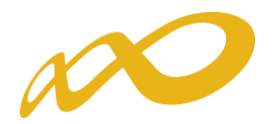

acreditarse mediante el modelo 200 de autoliquidación del Impuesto de Sociedades (anexar como documentación adjunta en la pestaña Documentos del bloque "PROGRAMA FORMACIÓN") y rellenar en la aplicación las tres cifras correspondientes a los tres últimos años (en el modelo 200 de autoliquidación del Impuesto de Sociedades, suma de las casillas 000255 Importe neto de la cifra de negocio y 00269 Subvenciones de explotación incorporados al resultado del ejercicio en su caso).

- En caso de entidad que no factura y cuya capacidad económica viene determinada por la media de su volumen de negocio de los tres últimos años, debe cumplimentar en la aplicación la cifra correspondiente a esta media.
- En el caso de entidad cuya capacidad está determinada por el capital social desembolsado, debe cumplimentar la cifra correspondiente a este importe.
- Por último, si la entidad no se encuentra en ninguno de los supuestos anteriores y contemplados en el art. 12.4. de la convocatoria, marque la opción correspondiente y adjunte la documentación justificativa en el apartado Documentos.

Este acceso permite también identificar el representante legal de la entidad que firmará las inscripciones de sus centros en las especialidades formativas solicitadas (Anexos V y/o VI de la convocatoria) y el documento declarativo de cumplimiento de requisitos de convocatoria; o añadir Representantes legales de la entidad agrupada, cuando se trate de alguien distinto al firmante de la solicitud del programa o al que muestra la aplicación. Al pulsar el botón ASIGNAR FIRMANTE se asigna la persona que ha de firmar la inscripción de sus centros de formación en las especialidades solicitadas, quedando grabada una vez que se pulsa **ACEPTAR** 

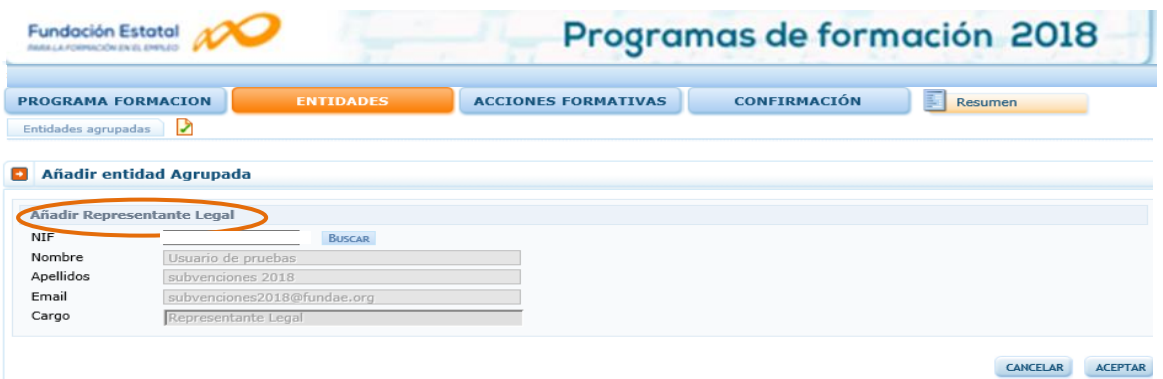

Una vez dada de alta alguna entidad, se observa en la vista general del bloque una tabla resumen donde se irán añadiendo las distintas entidades que componen la agrupación. Así mismo, se observan en el extremo derecho de cada entidad, una serie de iconos que permiten acceder de nuevo al "Detalle de

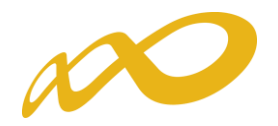

Entidad" donde se localizan los campos vistos hasta ahora; al "Listado de centros" de formación de la misma, al que habrá que entrar para dar de alta los que van a impartir las acciones a solicitar; y al documento de "Declaración Responsable de Entidad Agrupada" generado por la aplicación, para facilitar la diversidad de requisitos establecidos en la convocatoria que han de ser firmados por los representantes de cada entidad.

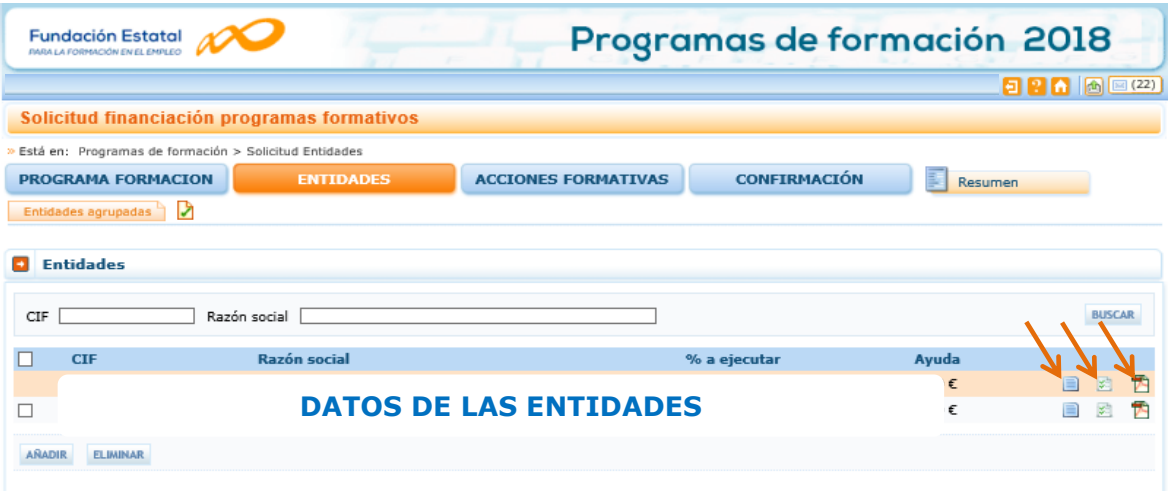

Pinchando sobre el último icono podemos abrir el modelo de documento que ofrece la herramienta, que recoge múltiples apartados que son referidos en la convocatoria, cuyo cumplimiento debe acreditar cada representante legal de las distintas entidades, mediante la aportación de una declaración responsable. De este modo, con la impresión del impreso y su firma, el documento queda listo para ser escaneado y adjuntarlo a la solicitud (tantos como entidades compongan la agrupación solicitante), como siempre a través de la pestaña "Documentos" del bloque "PROGRAMA FORMACIÓN".

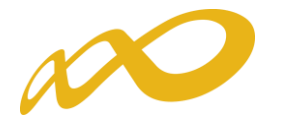

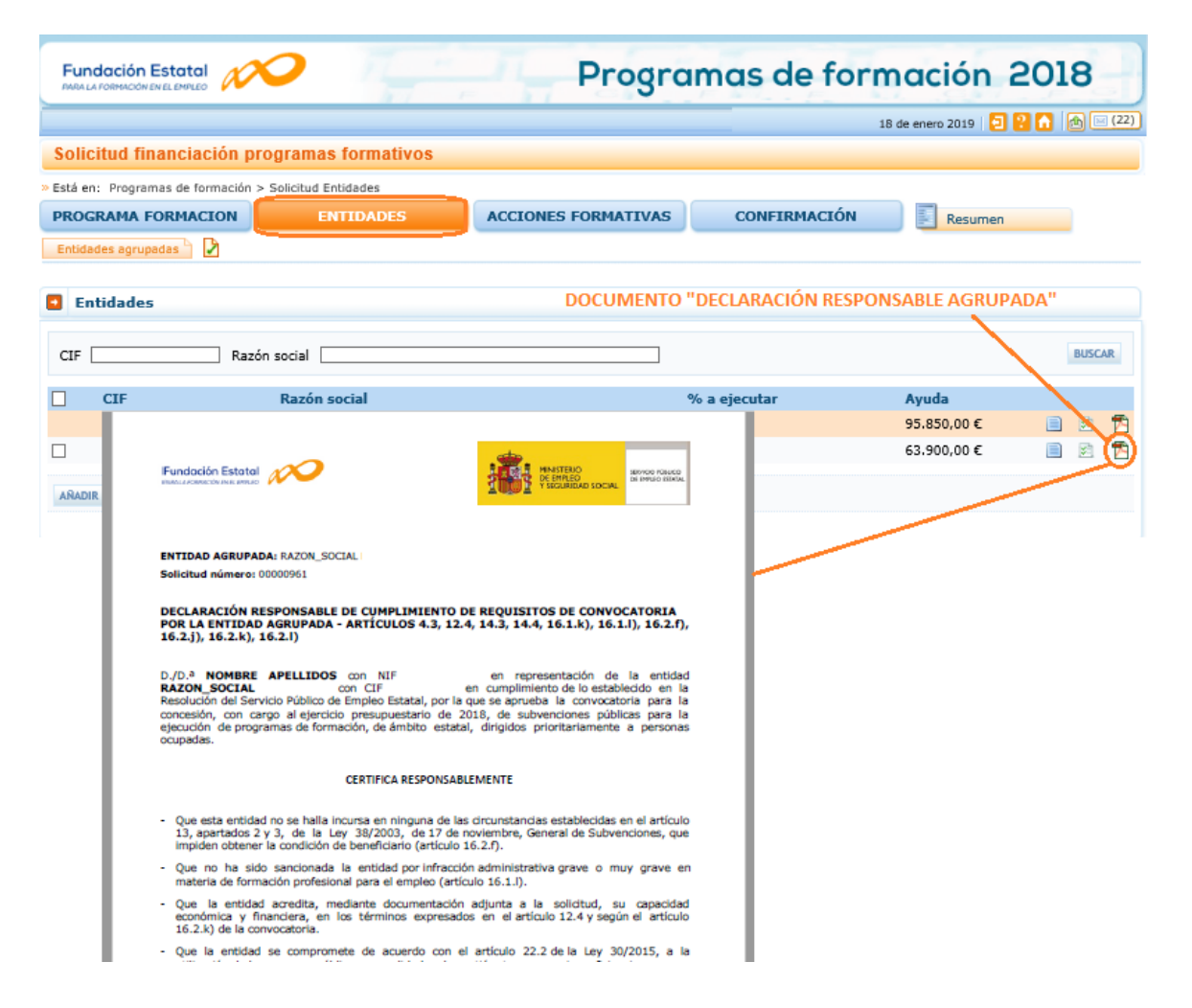

El campo correspondiente a la Ayuda económica solicitada por cada entidad, se muestra una vez que se hayan incorporado las acciones formativas del programa de formación. Pero éstas requieren a su vez la identificación de los centros impartidores, con los participantes a formar; por tanto, es preciso primero señalar en el bloque de ENTIDADES los centros que cada entidad quiere destinar a ejecutar las acciones que va dar de alta en la solicitud que estamos confeccionando.

Mediante el botón : , se muestra el **D** Listado centros entidad de la entidad, que permite incluir el/los centro/s donde se va/n a impartir la/s acción/es formativa/s.

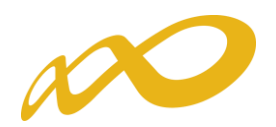

#### Importante:

Sólo se podrán enviar solicitudes cuando la totalidad de las entidades que hayan sido incorporadas, también hayan identificado algún centro en el listado de centros.

Sólo se podrán enviar solicitudes cuando la totalidad de los centros de formación que hayan sido incorporados, también hayan sido señalados en alguna acción formativa.

Es decir:

- En caso de haber dado de alta en la aplicación entidades que finalmente no vayan a impartir acciones formativas, aquéllas deberán ser eliminadas para poder confirmar la solicitud.
- En caso de haber dado de alta en la aplicación centros que finalmente no vayan a impartir acciones formativas, aquéllos deberán ser eliminados para poder confirmar la solicitud.

Al pinchar en el "listado de centros", se accede a una pantalla que permite recuperar los centros que constan en el Registro de Centros y Entidades de formación del Servicio Público de Empleo Estatal, o bien añadir centros nuevos que no se localicen en dicho Registro. En el primer caso, debe pulsar previamente el botón Añadir Centro Registrado.

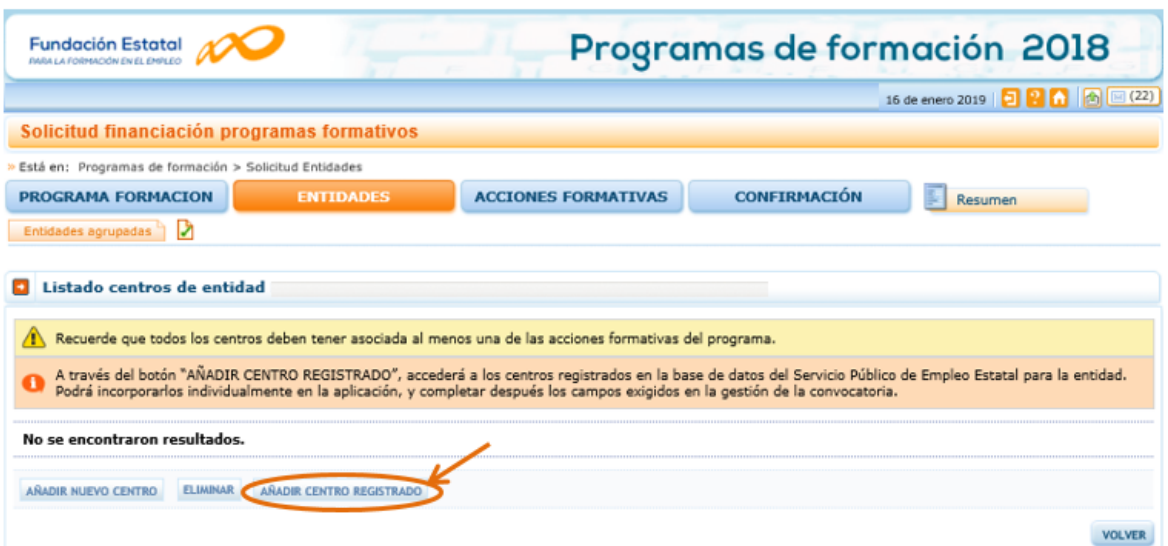

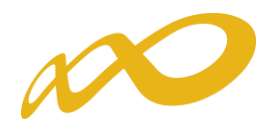

La identificación de los centros formativos de cada entidad, va a requerir de dos pasos:

• Podremos observar la relación de centros que encontramos en la página web del SEPE. Se facilitan los datos que obran en su registro "en tiempo real"; precisa señalar individualmente aquéllos que van a impartir acciones de la solicitud de subvención, verificar o señalar su población correcta, e irlos cargando uno a uno en la aplicación telemática al pinchar el botón "Aceptar".

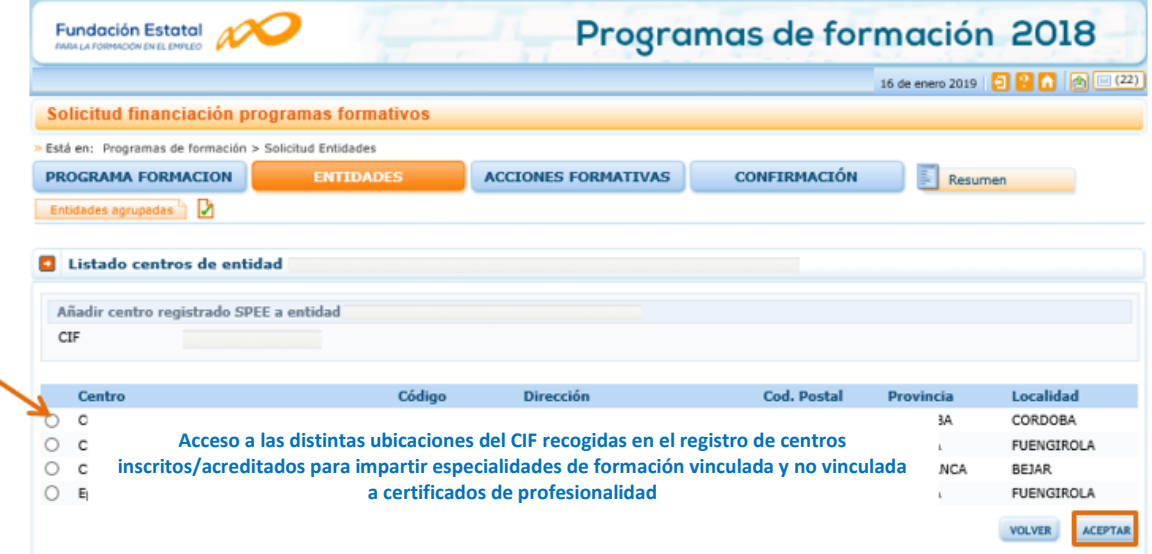

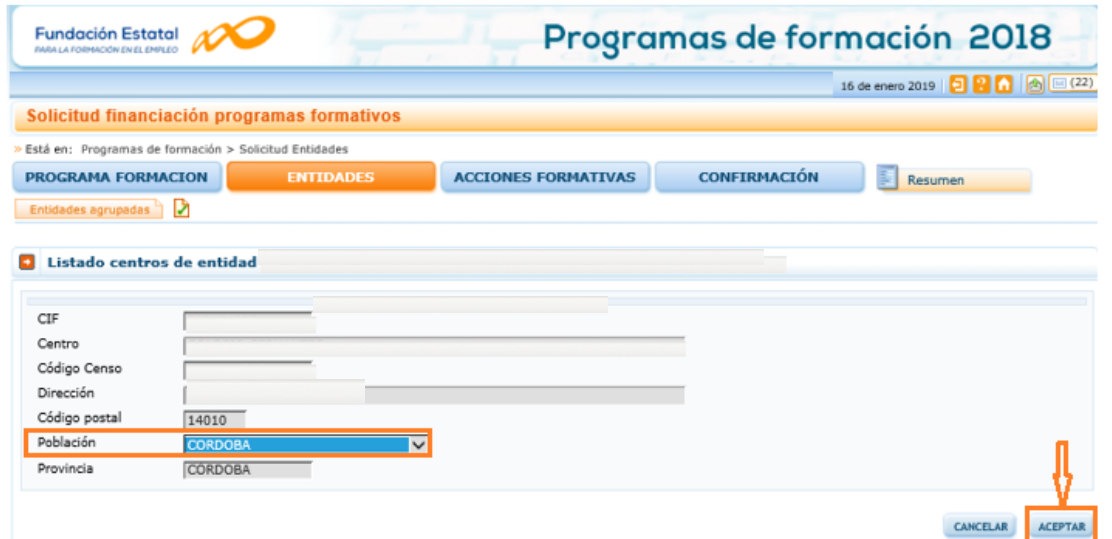

• Una vez que observamos los centros que hemos ido seleccionando y cargando en la aplicación a través del paso 1, tendremos que acceder a ellos de nuevo, a través del icono de "Detalle de centro", para completar los datos requeridos en la gestión de la solicitud según exige la convocatoria.

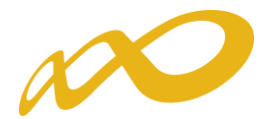

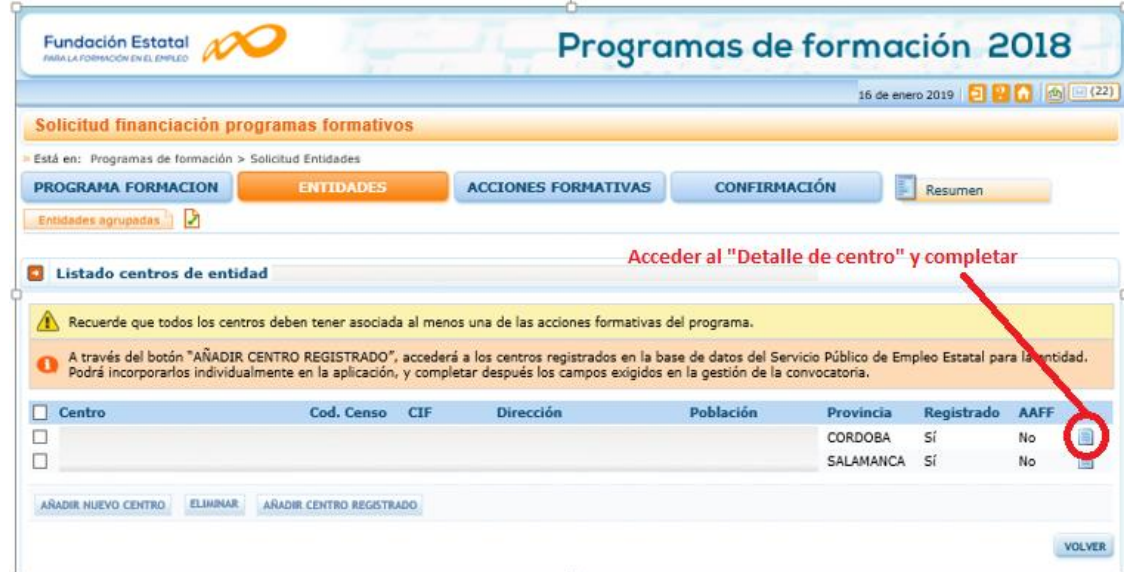

En la vista de datos que muestra la aplicación, debe incorporarse la información que falte en los campos de datos abiertos: email, número de aulas, titularidad de las mismas y, en caso de no ser propias, el tipo de soporte que acredita su derecho de uso, cuya copia del documento deberá adjuntarse también a la solicitud.

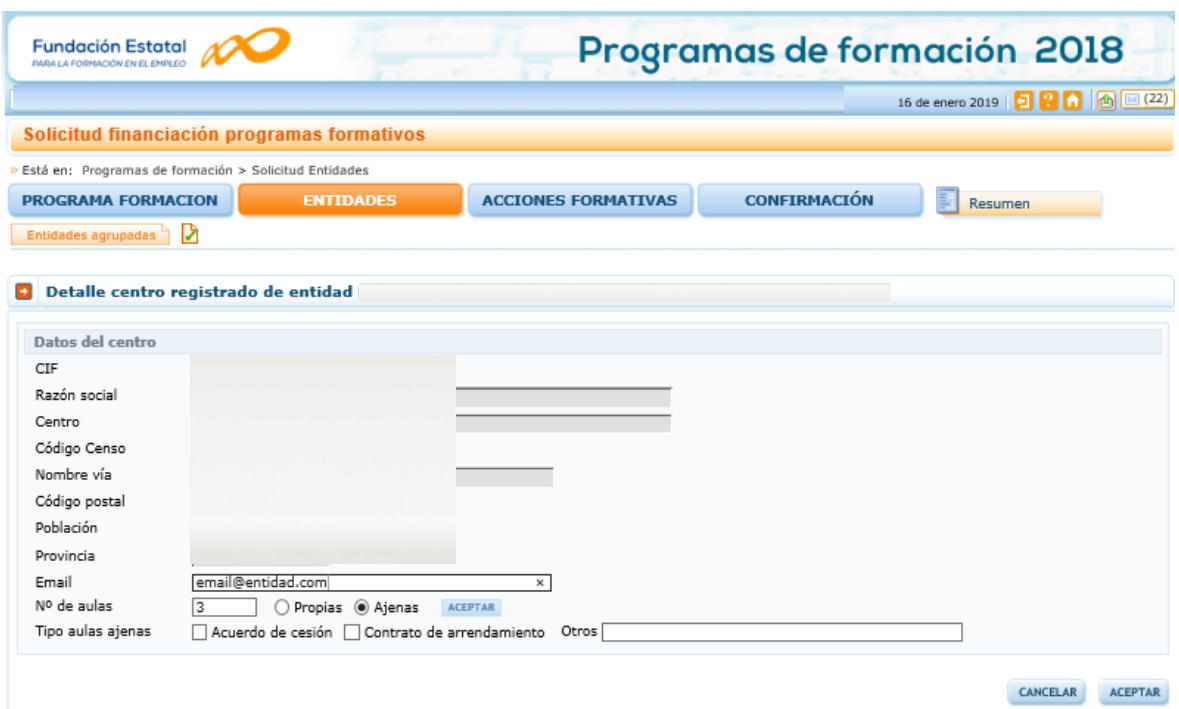

Si hubiera centros a incorporar en la aplicación que no se localizaran en la relación de centros obtenida del registro del SEPE, en lugar de activar el botón "Añadir centro registrado" marcaríamos el botón "Añadir nuevo centro", a través del que llegamos a la misma pantalla en la que tendremos que completar más campos, puesto que no se cuenta de antemano con ninguna información del centro.

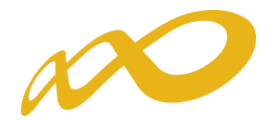

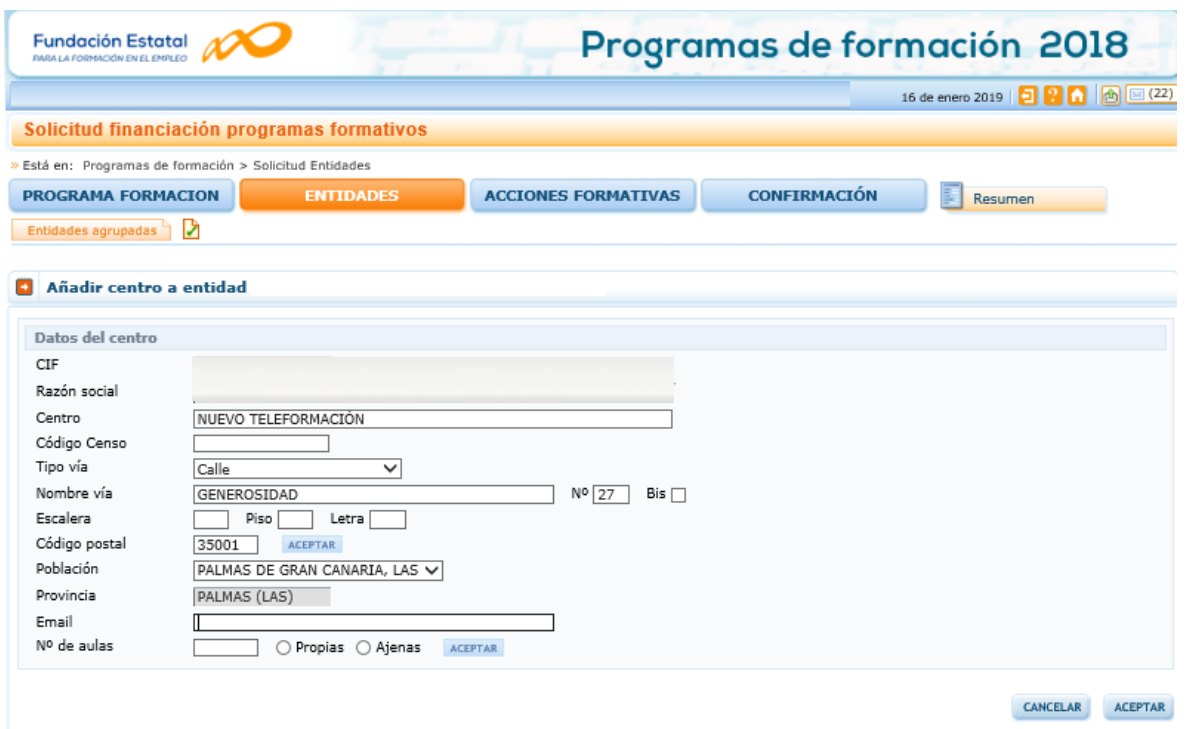

Una vez que tenemos los centros registrados y/o no registrados dados de alta en la aplicación, podremos comenzar a dar de alta las acciones formativas en su bloque correspondiente.

Cuando este paso haya sido realizado, en el listado de centros de la entidad encontraremos un documento PDF, denominado "Inscripción Especialidades", en aquellos centros que han sido seleccionados para impartir acciones no vinculadas a certificados de profesionalidad. Este documento se corresponde con los anexos V y VI de la convocatoria, y deben imprimirse y ser firmados por el representante legal de cada entidad con objeto de formalizar la inscripción de sus centros, para después ser escaneados y adjuntarlos a la solicitud antes de su envío telemático. Si estuvieran representadas las dos modalidades de impartición en las especialidades formativas, sería preciso firmar los dos anexos (se generan a la vez, uno a continuación del otro) para asegurar la inscripción en ambas modalidades. Para la modalidad mixta, las acciones se localizan tanto en el Anexo V como en el Anexo VI.

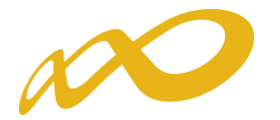

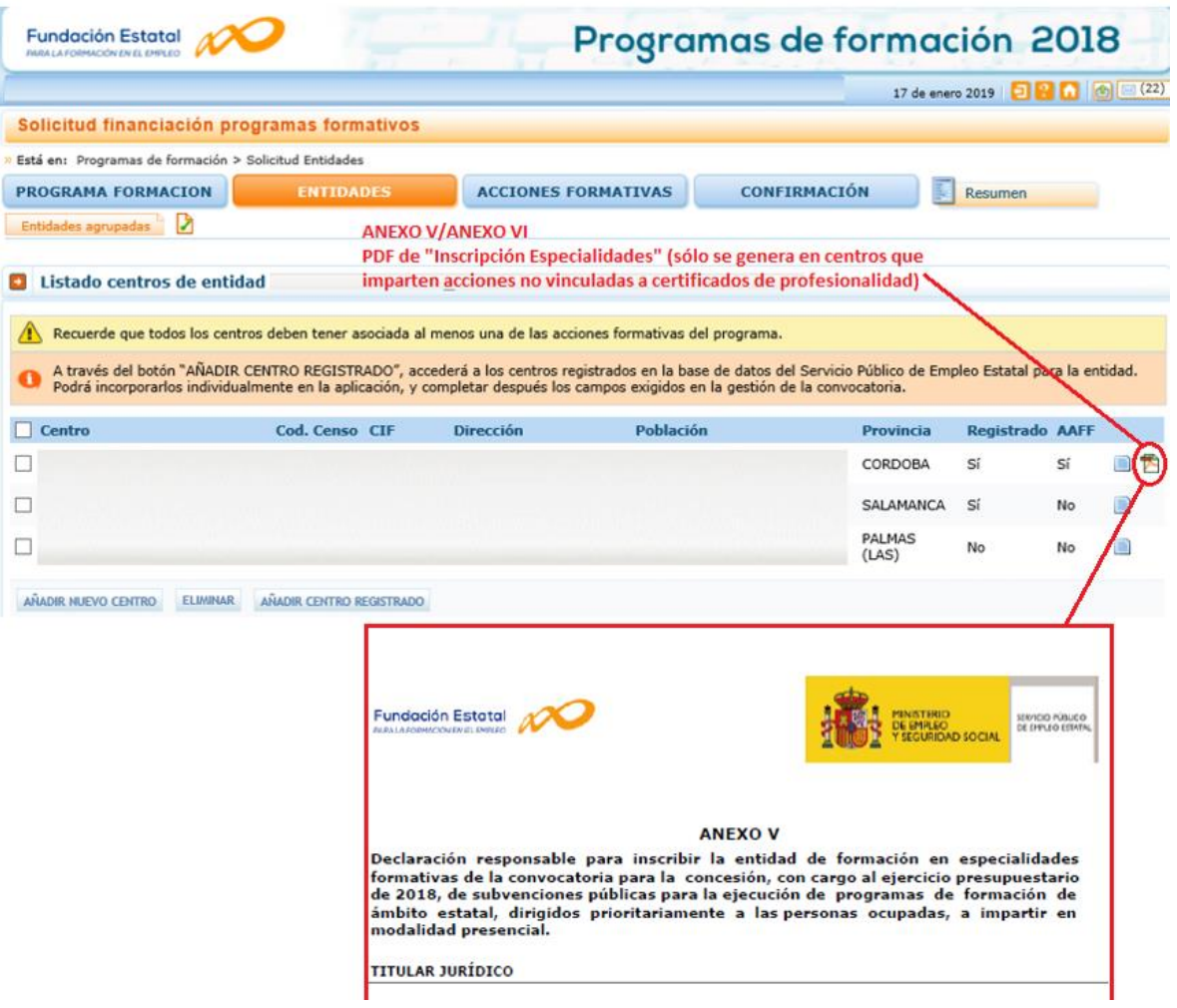

#### Acciones Formativas

Continuando con la elaboración de la solicitud, en el bloque de **ACCIONES FORMATIVAS** se solicita toda la información relativa a las acciones formativas que contiene el programa de formación. Para incorporarlas, seleccionamos el botón añadir y comenzamos por señalar los datos numéricos de las acciones en la pestaña Descripción y Costes .

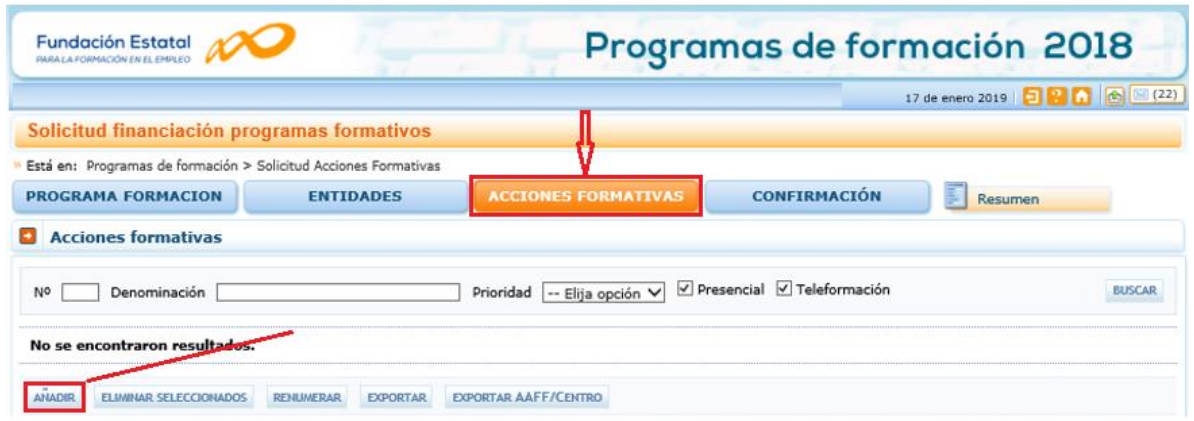

Para ello, indicamos el número de acción formativa y el tipo.

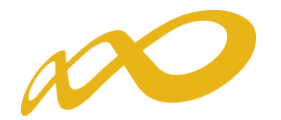

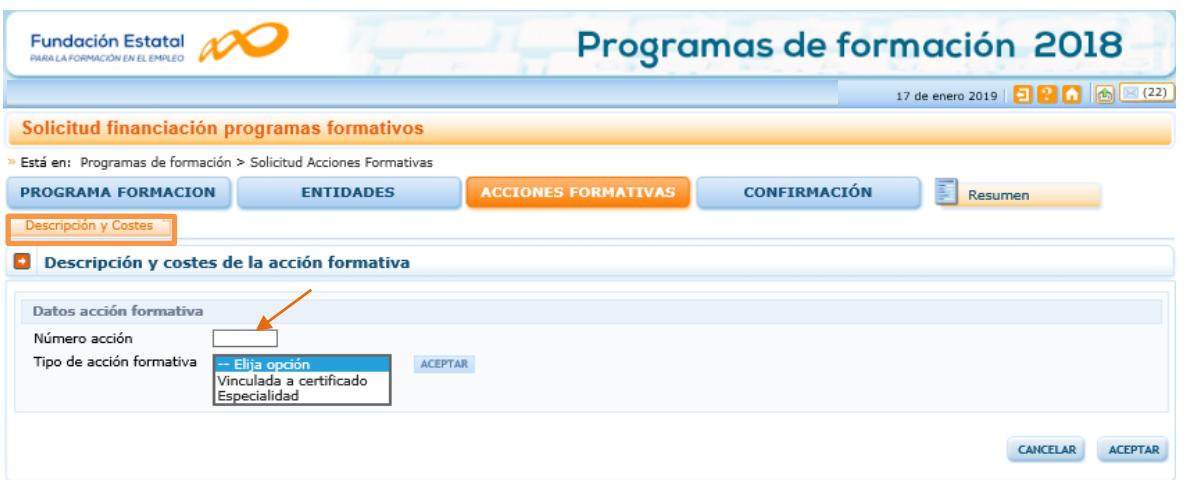

Una vez seleccionado el tipo de acción formativa, la aplicación muestra un buscador que permite seleccionar la acción deseada entre la oferta de certificados y sus módulos formativos o las especialidades formativas existentes del sector/ámbito de referencia, pudiendo elegir el nivel de prioridad y modalidad de la acción.

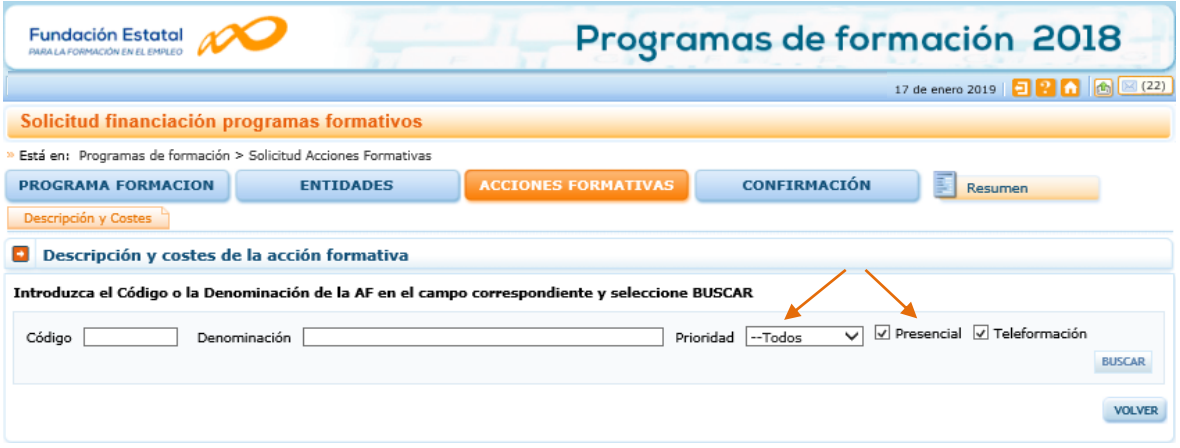

La aplicación muestra la oferta formativa completa. Una vez seleccionada la acción a incorporar a la solicitud, se abren los campos necesarios para señalar la información de participantes a formar, costes y otros datos.

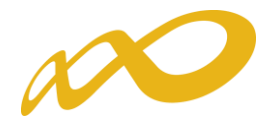

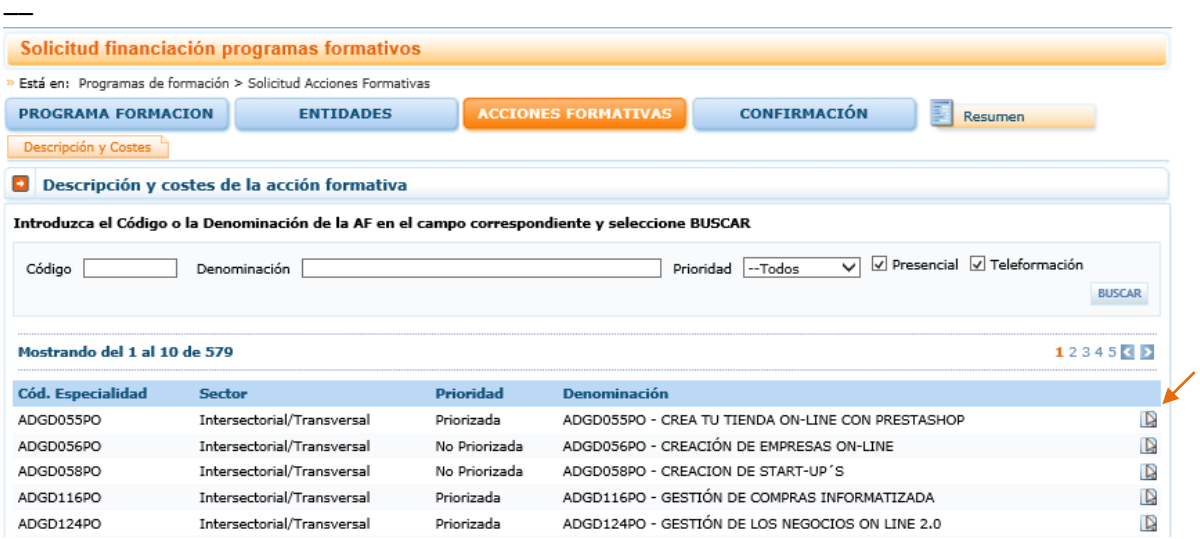

En el campo de "Participantes" del apartado de "Datos acción formativa", la aplicación muestra el número total de participantes resultado del sumatorio de participantes indicados en los centros que van a impartir la formación.

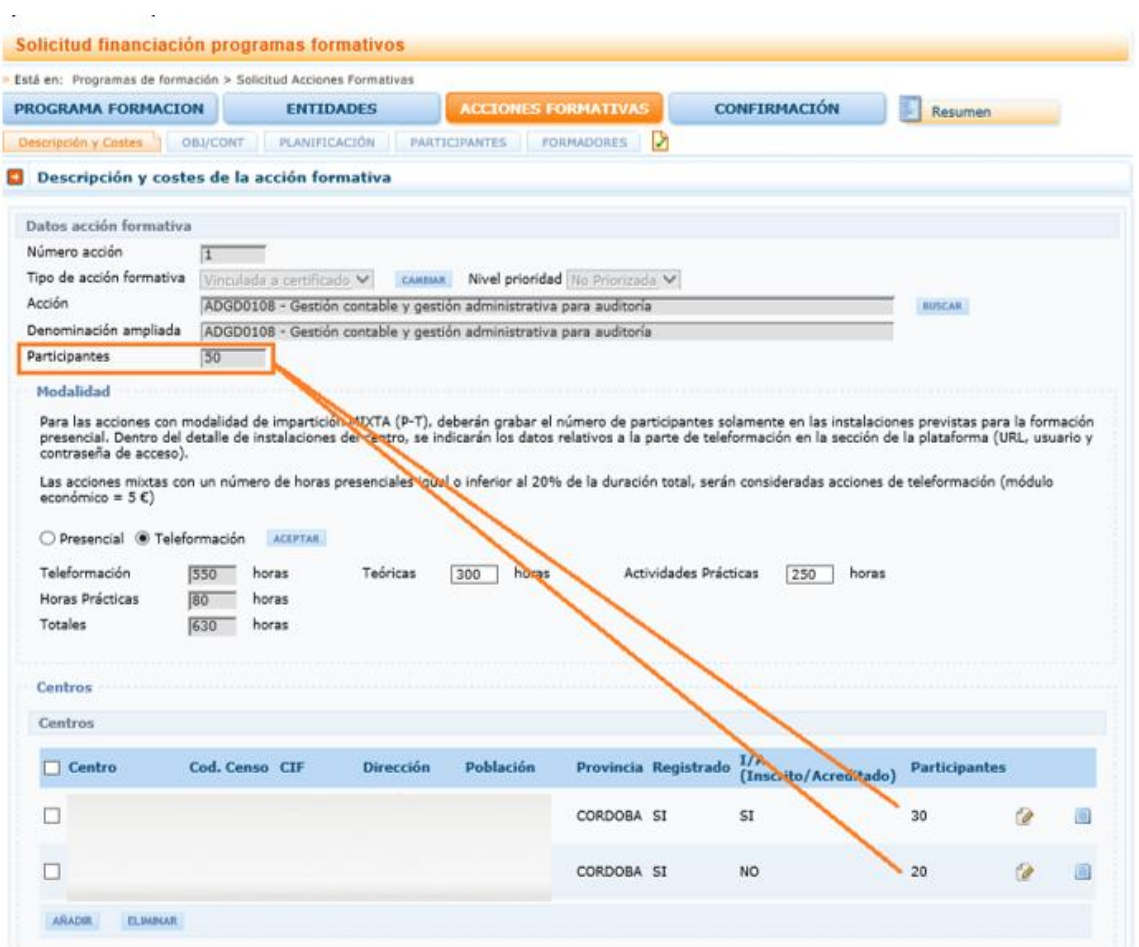

En el caso de incluir una especialidad formativa, se muestra el botón DOCUMENTACIÓN que abre un documento pdf con el Programa Formativo de la Especialidad Formativa elegida.

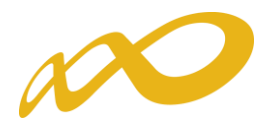

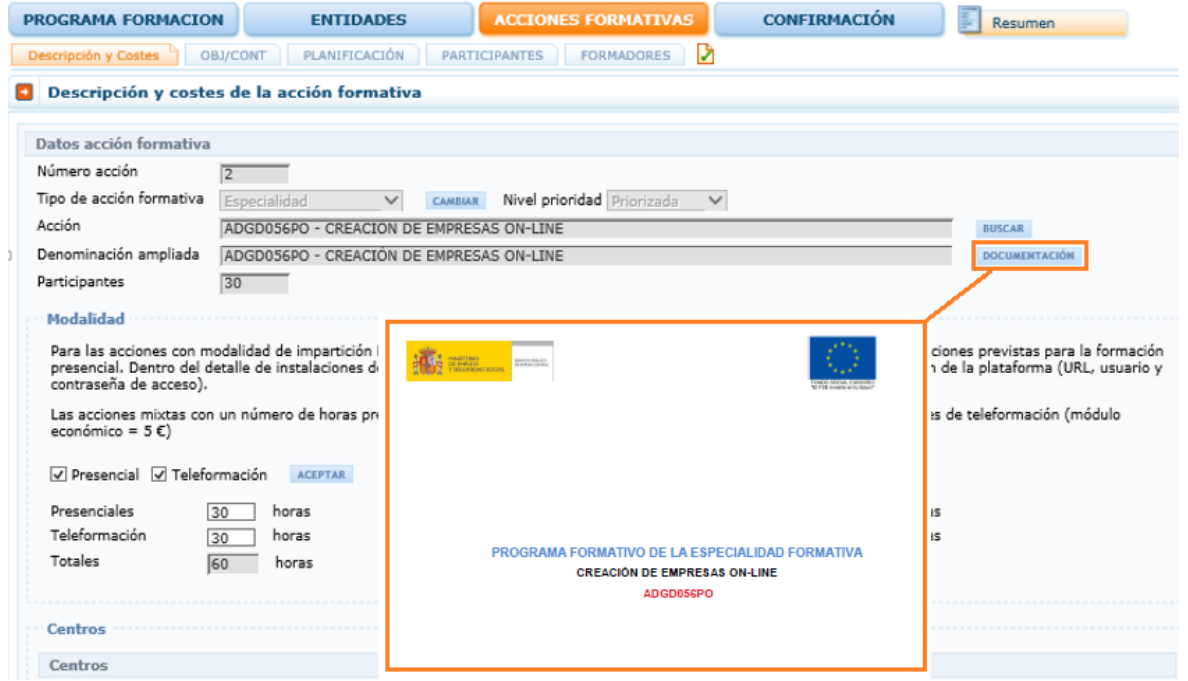

En el apartado "Modalidad" hay que señalar ésta, e indicar el número de horas de la formación teórica y las horas que se van a dedicar para realizar actividades o ejercicios prácticos durante la formación, según lo establecido en el artículo 16.1 g) de la convocatoria, teniendo en cuenta que la suma de las horas teóricas y actividades prácticas debe ser igual al total de horas de cada modalidad.

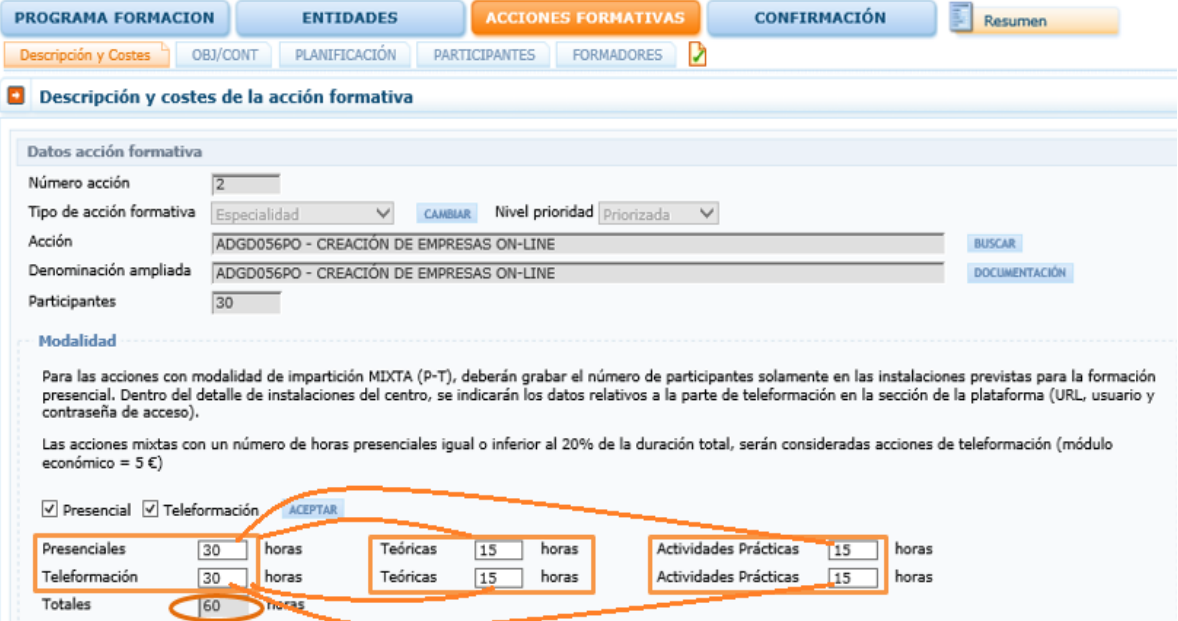

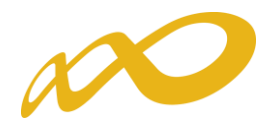

#### Importante:

"En las acciones mixtas, se considerará modalidad de teleformación cuando la parte presencial que la acción formativa precise sea igual o inferior al 20 por ciento de su duración total" (artículo 4.3 de la convocatoria).

La aplicación informa en su apartado de "modalidad" de cada una de las acciones formativas, que las acciones mixtas con un número de horas presenciales igual o inferior al 20% de la duración total, serán consideradas acciones de teleformación (módulo económico = 5 €). Del mismo modo, a los efectos que pueda tener en la valoración técnica de la solicitud.

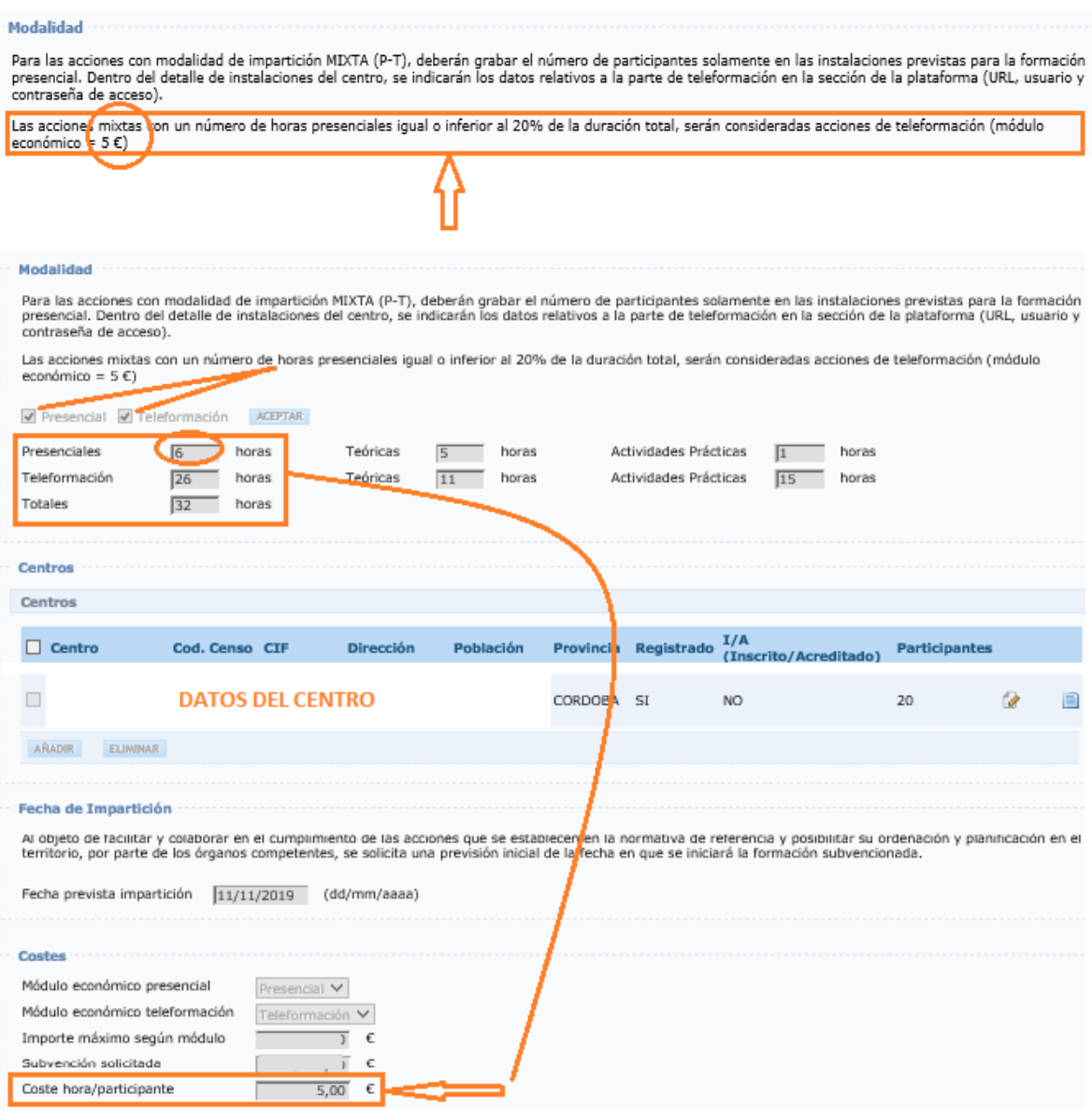

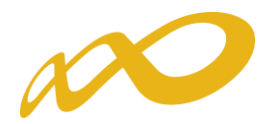

En el caso de acciones con modalidad de impartición Mixta (Presencial y Teleformación), también hay que indicar los datos de "Plataforma de Teleformación", si procede:

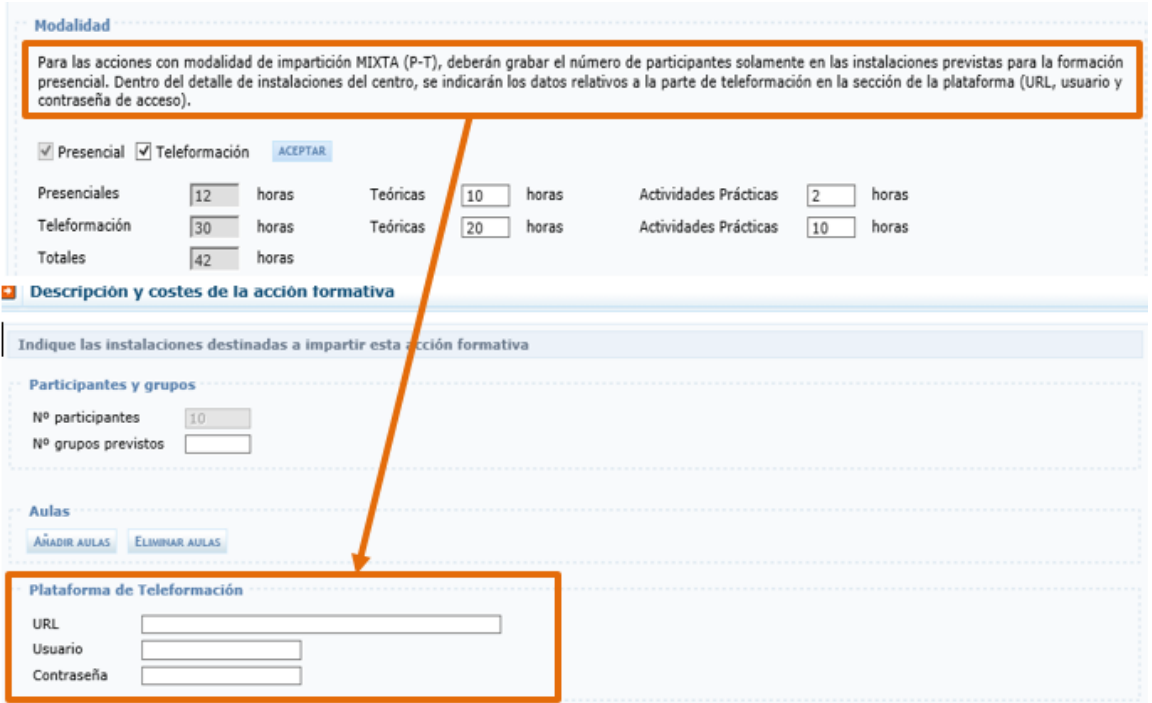

En el caso de ser una acción formativa de modalidad de Teleformación, se deben indicar las Provincias de procedencia de los participantes pulsando el botón **MAADOR** en ese apartado:

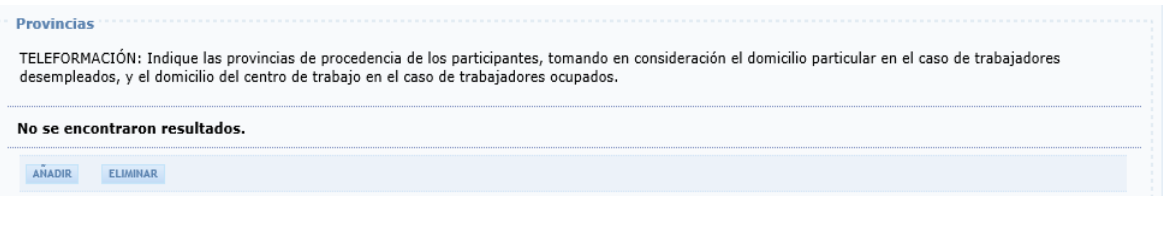

Importante: Dar de alta los participantes por acción formativa.

En el apartado de "Centros" se tiene/n que seleccionar el/los centro/s que va/n a impartir la formación, de entre los que han sido dados de alta en la solicitud desde el bloque correspondiente a la/s Entidad/es.

Cuando pulsamos el botón de **AÑADIR** en este apartado de cada acción formativa, se observan todos los centros grabados para ejecutar el programa. De ellos, debemos marcar los que van a impartir esta acción formativa concreta, y después pinchar el botón de **ACEPTAR**.

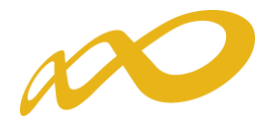

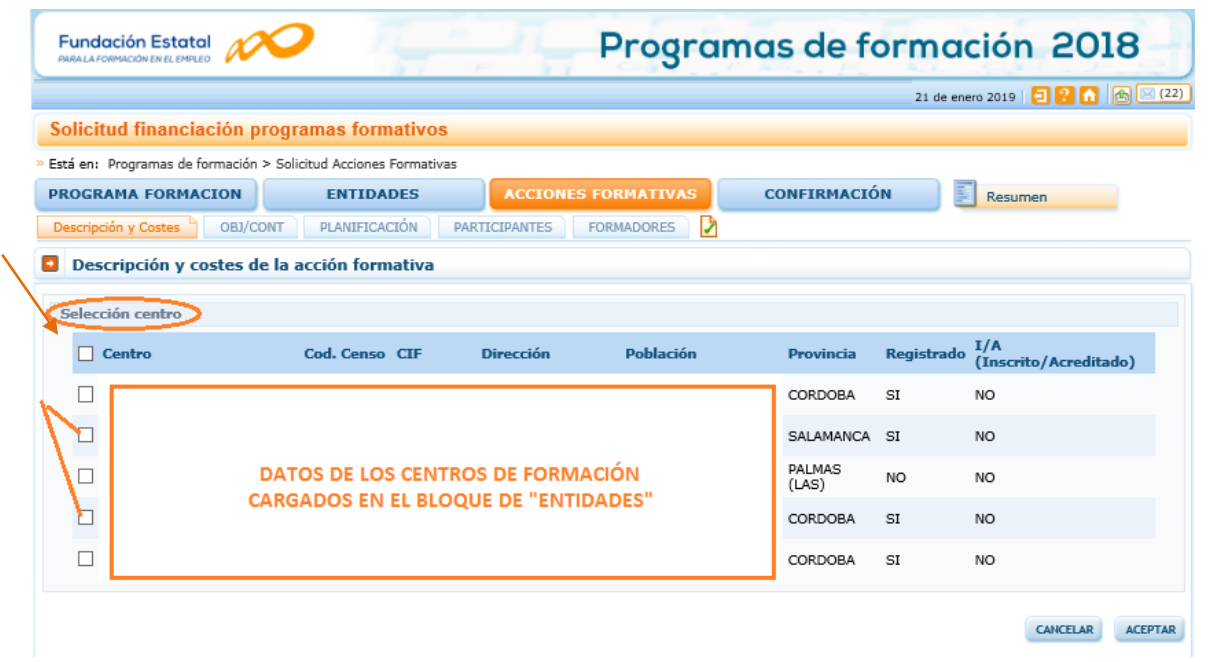

Una vez seleccionado/s el/los centro/s que va/n a impartir la acción formativa, tiene que indicar el número de participantes que realizan la formación pulsando el  $\mathsf{R}$  ; seleccionando el icono de actualizar $\mathsf{R}$ , guarda los datos indicados; hay que tener en cuenta que la acción debe contar como mínimo con 1 participante (y también los centros, pues la aplicación no permite mantenerlos en la acción formativa sin pparticpantes). El icono  $\rightarrow$  anula la modificación de participantes realizada volviendo a la situación anterior.

Grabados los participantes de los centros, la aplicación muestra el número total en el campo "Participantes" de la acción formativa.

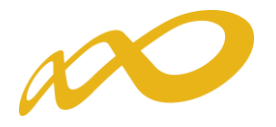

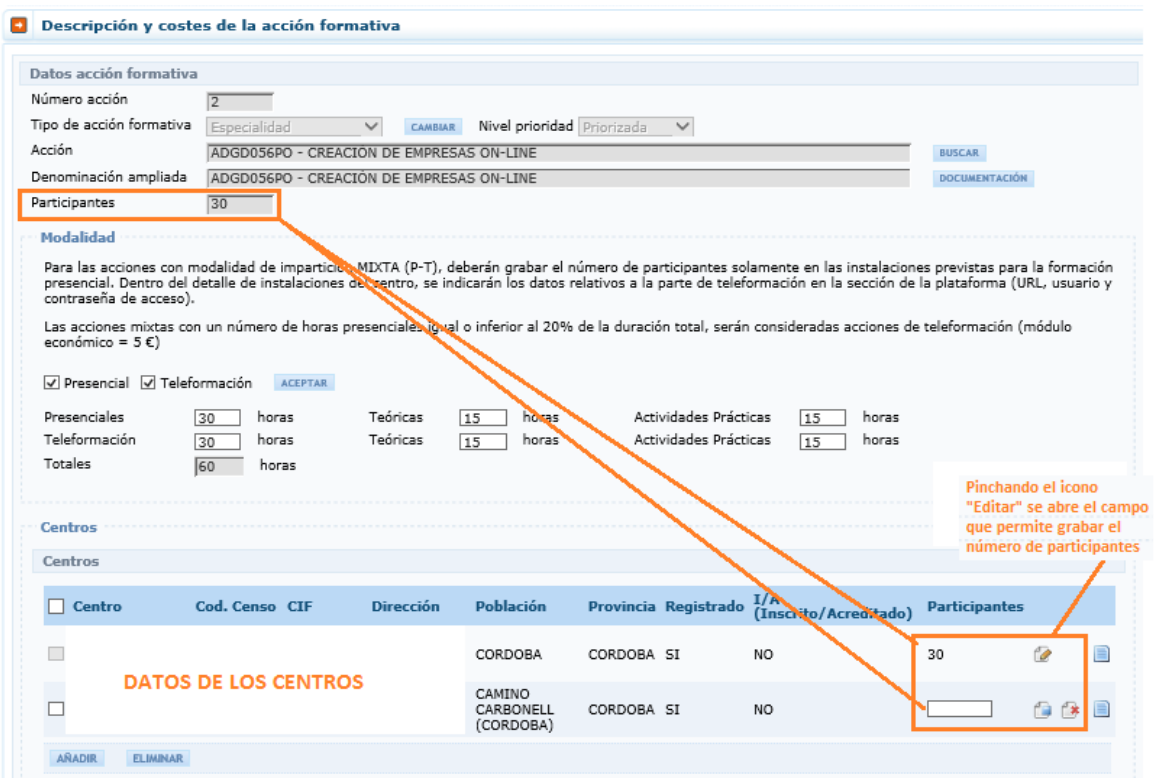

Seleccionando el icono se accede al detalle de las instalaciones del centro.

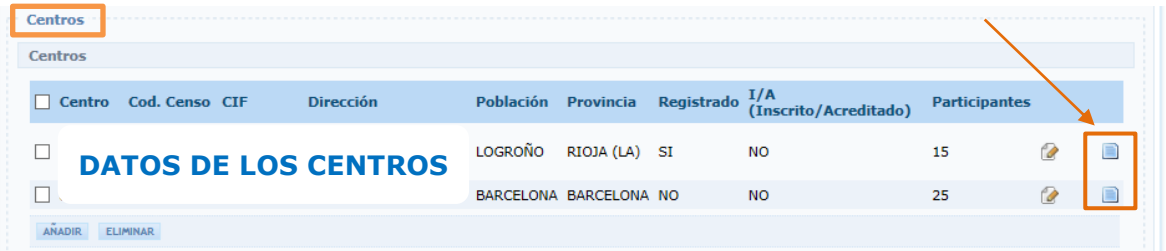

Cuando se haya seleccionado un Módulo de Prácticas como acción formativa, no se observará el icono de Detalle de la Instalaciones del Centro de Formacion, al no aplicar a este caso.

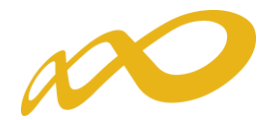

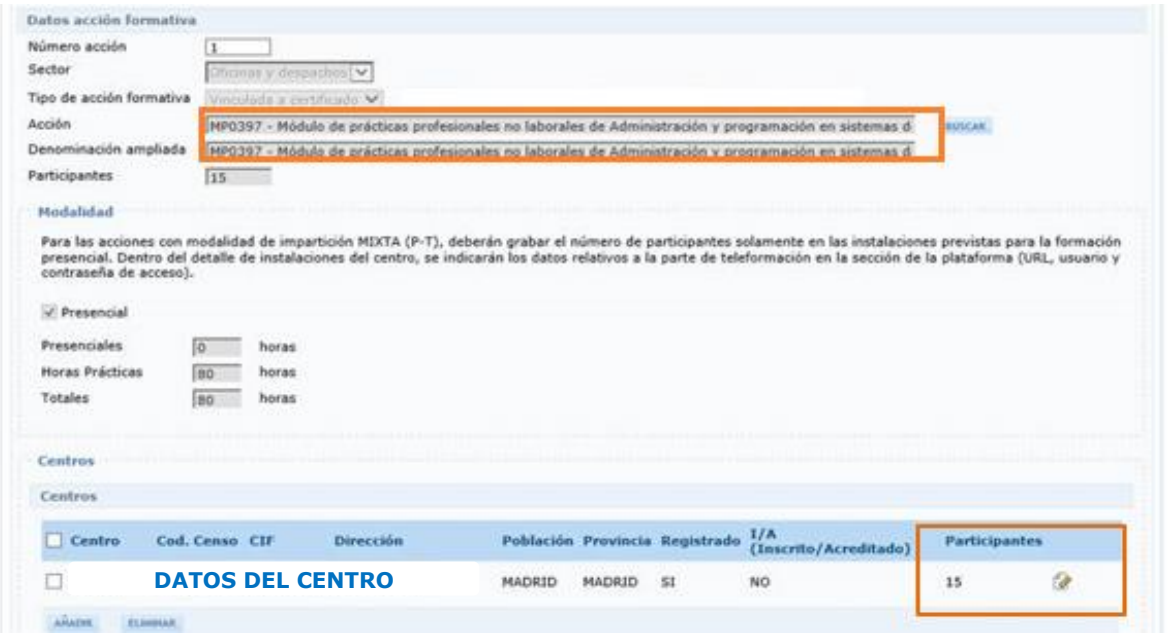

Dentro del apartado de instalaciones, hay que cumplimentar el número de grupos que se tiene previsto realizar, teniendo en cuenta que el número mínimo de participantes es de 1 por grupo.

Es importante recordar que si se modifica el número de participantes de un centro, también hay que ajustar el número de grupos indicado en el detalle de las instalaciones, para cumplir los requisitos establecidos en la convocatoria.

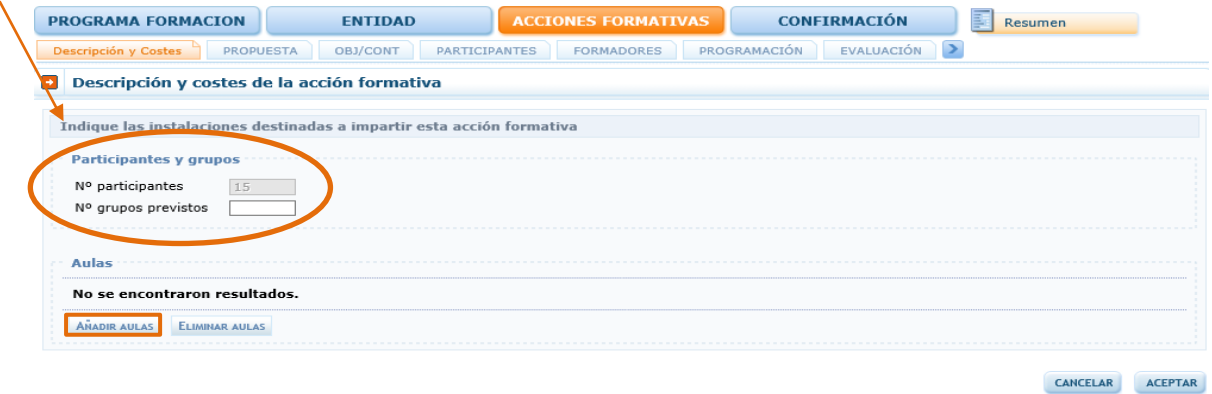

Se precisa pulsar el botón **Añadir Aulas** para añadir la/s aulas que se vayan a necesitar para impartir la acción formativa. Se deben completar todos los campos por cada una de las aulas que se den de alta: aula (nombre del aula) tipo de aula (polivalente, práctica/taller, teórica), m<sup>2</sup>, y definir sus características y dotación.

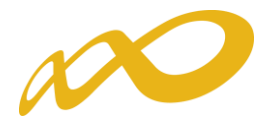

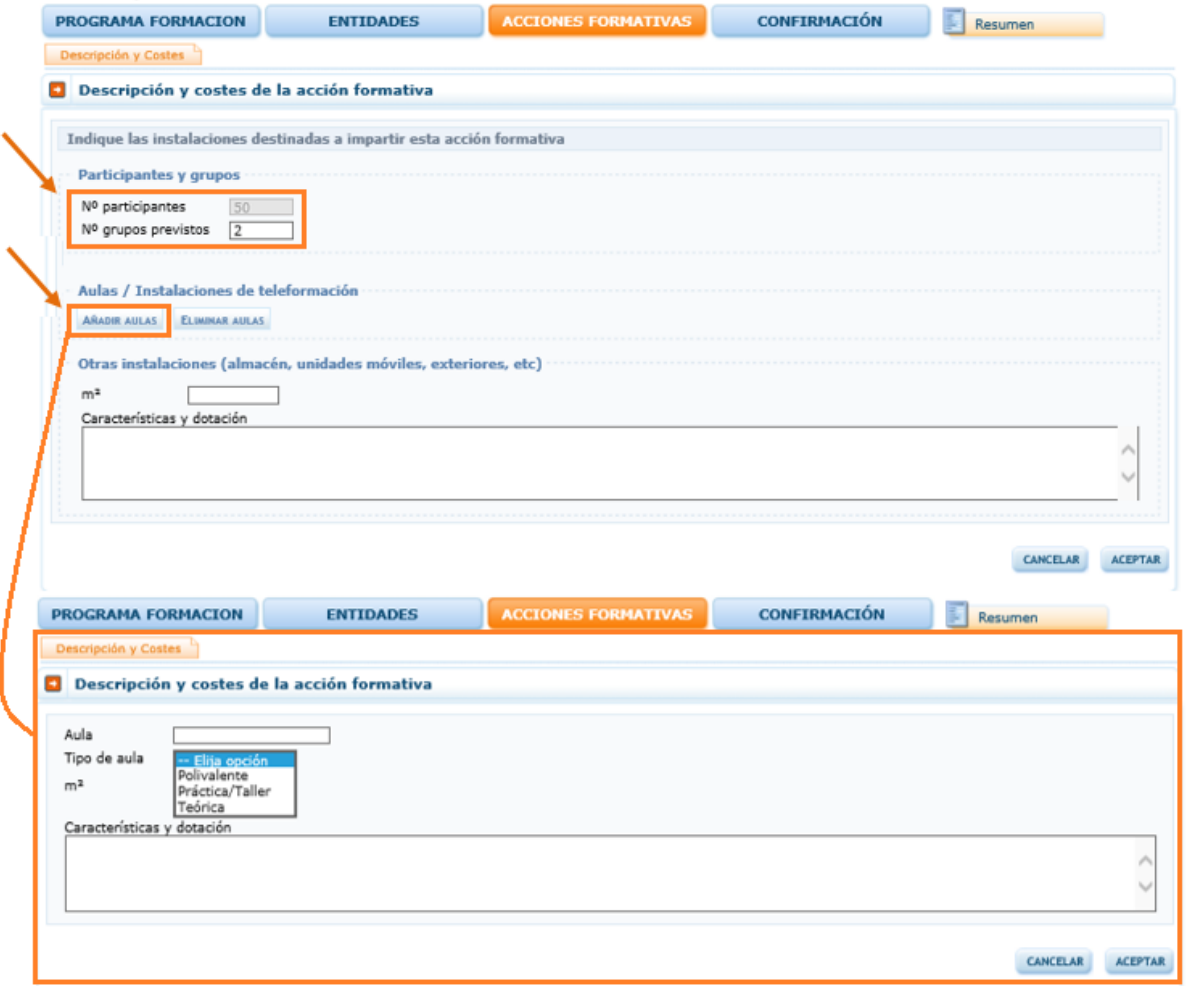

Una vez incluidos los datos, la relación de las instalaciones se visualizaría de la siguiente forma.

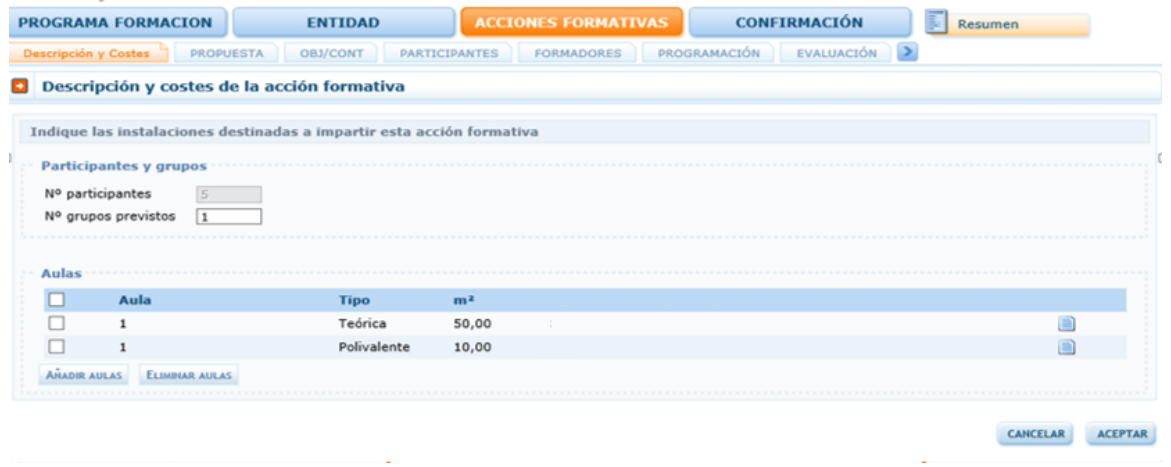

Una vez cumplimentado el detalle de las instalaciones del centro, hay que incorporar la información en los campos de Fecha de Impartición y Costes; pulsando el botón **ACEPTAR** queda definitivamente creada la acción formativa.

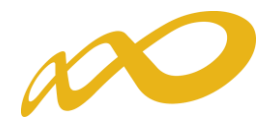

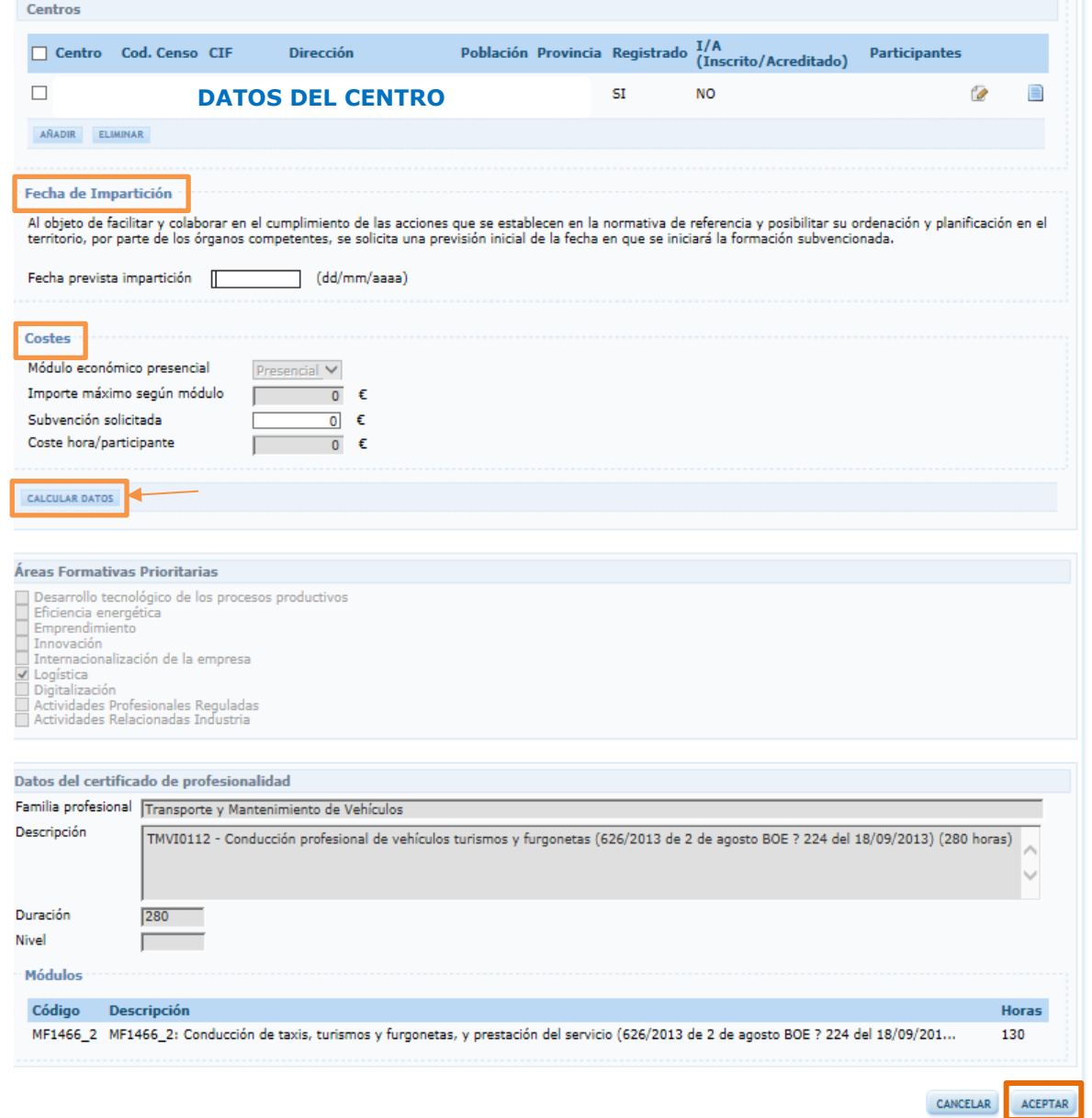

Es preciso continuar completando el resto de apartados de la acción formativa: Descripción y costes, Obj/Cont, Planificación, Participantes y Formadores.

En todas ellas hay que pulsar el botón **ACEPTAR** para guardar la información.

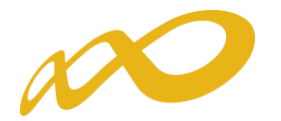

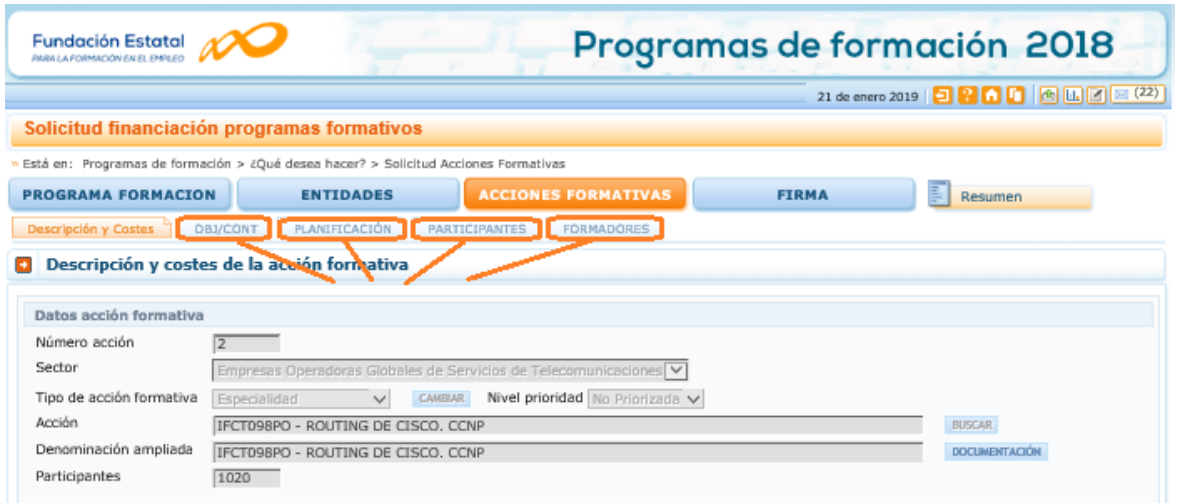

Por último, cuando se han completado en la acción todos los campos a que obliga la aplicación, ésta muestra junto a sus pestañas contenedoras de información una casilla de verificación marcada en verde, como indicador de que la acción está correcta.

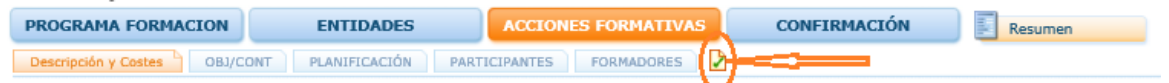

Accediendo de nuevo a la vista de inicio del bloque de **ACCIONES FORMATIVAS**, se continúan dando de alta el resto de acciones hasta completar la solicitud.

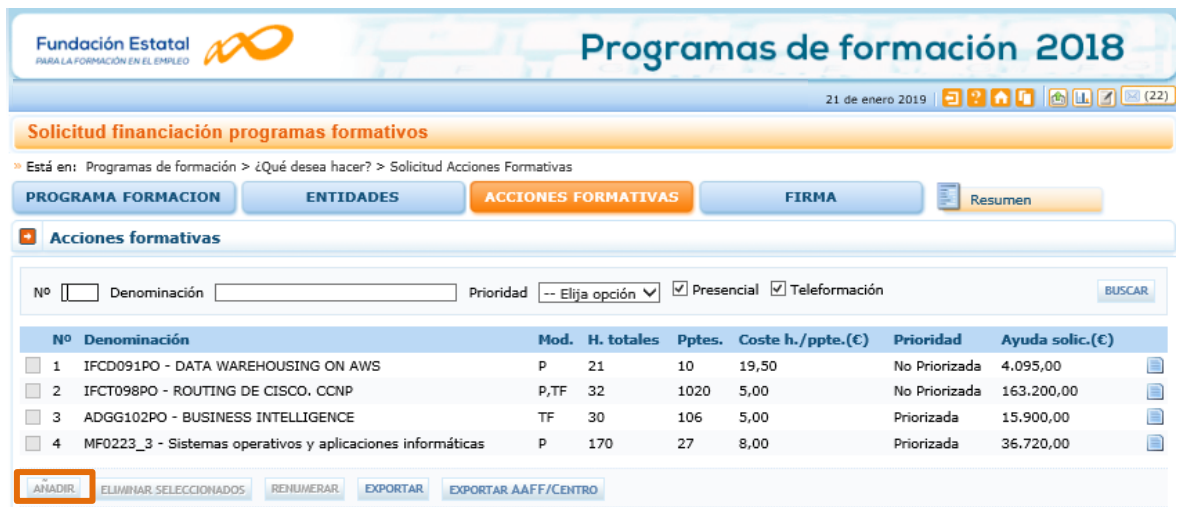

Se dispone de distintas herramientas de apoyo que facilitan la organización y el control de las acciones formativas que vamos dando de alta, sobre todo cuando son muchas y/o intervienen muchos centros de distintas entidades en su ejecución. Para ello se activan los botones Reenumerar, Exportar y Exportar AAFF/CENTRO. Estos dos últimos, ofrecen los principales datos grabados en una hoja Excel.

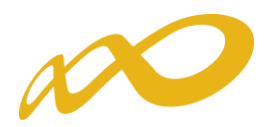

Ejemplo de exportación general de las acciones formativas:

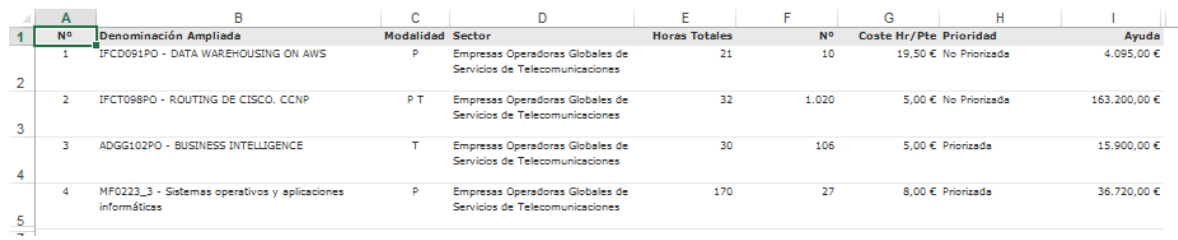

Ejemplo de exportación específica de los centros que imparten las acciones formativas, con sus participantes:

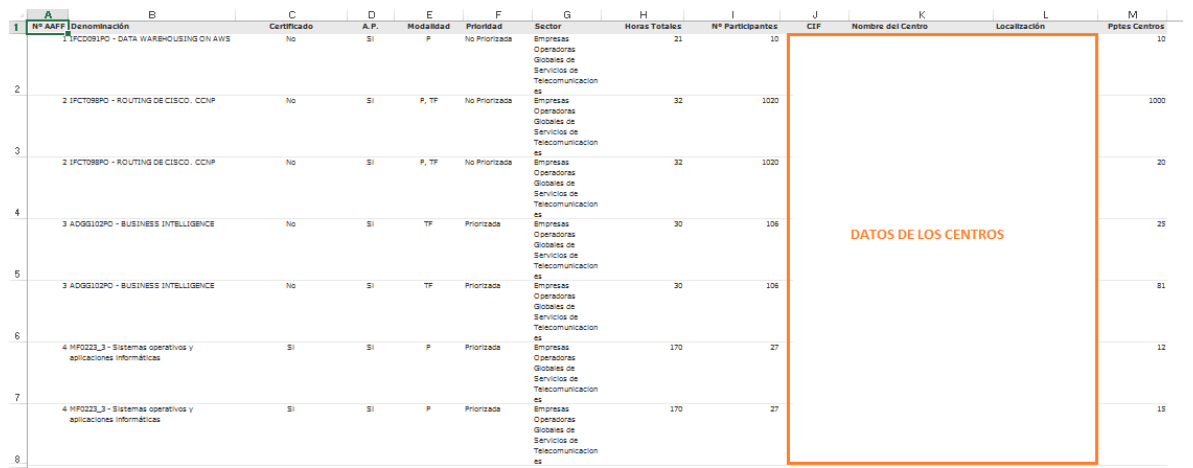

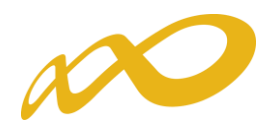

#### Confirmación

Concluida la incorporación de todas las acciones formativas, y tras asegurarnos que todos los datos del resto de los bloques están completos (incluidos los documentos que necesitamos adjuntar a la solicitud), el último de los pasos a realizar es la confirmación de la solicitud, que la deja lista para su firma por el Representante Legal de la entidad y el envío telemático de la misma a la Fundación Estatal para la Formación en el Empleo.

#### Importante:

Una vez confirmada la solicitud

- No se podrán realizar cambios, ni adjuntar documentos generados por la aplicación.
- Sólo podrá consultarse o firmar dicha solicitud si se dispone de certificado de persona jurídica.

Le recordamos que deben adjuntar a través del apartado "Documentos" del bloque PROGRAMA FORMACION, además de las acreditaciones requeridas en el artículo 16.2 de la convocatoria, los PDF generados por la aplicación  $(iconos 2)$ , que deben ser impresos, firmados y escaneados por el representante legal de la entidad correspondiente, para enviarlos junto a la solicitud, y que son los siguientes:

- En la "Agrupación de Entidades" "Declaración Responsable Agrupadas".
- En el caso de incluir en el programa Especialidades formativas "Declaración responsable para inscribir la entidad de formación" (anexo VI/VII).

El bloque **confirmación** comprueba si la solicitud contiene errores o está correcta. Si la solicitud contiene errores, la aplicación efectúa una serie de validaciones cuyo resultado se muestra en forma de alertas, que describen el error y redirigen a la pestaña en la que están localizadas para solventarlo cuando nos posicionamos sobre ellas. Las alertas aparecen diferenciadas por colores: las de color rojo  $\bullet$ impiden que se pueda confirmar la solicitud, las de color amarillo  $\bullet$  son informativas y avisan de que dicho campo no se ha cumplimentado, pero no impiden el poder confirmar la solicitud.

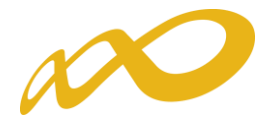

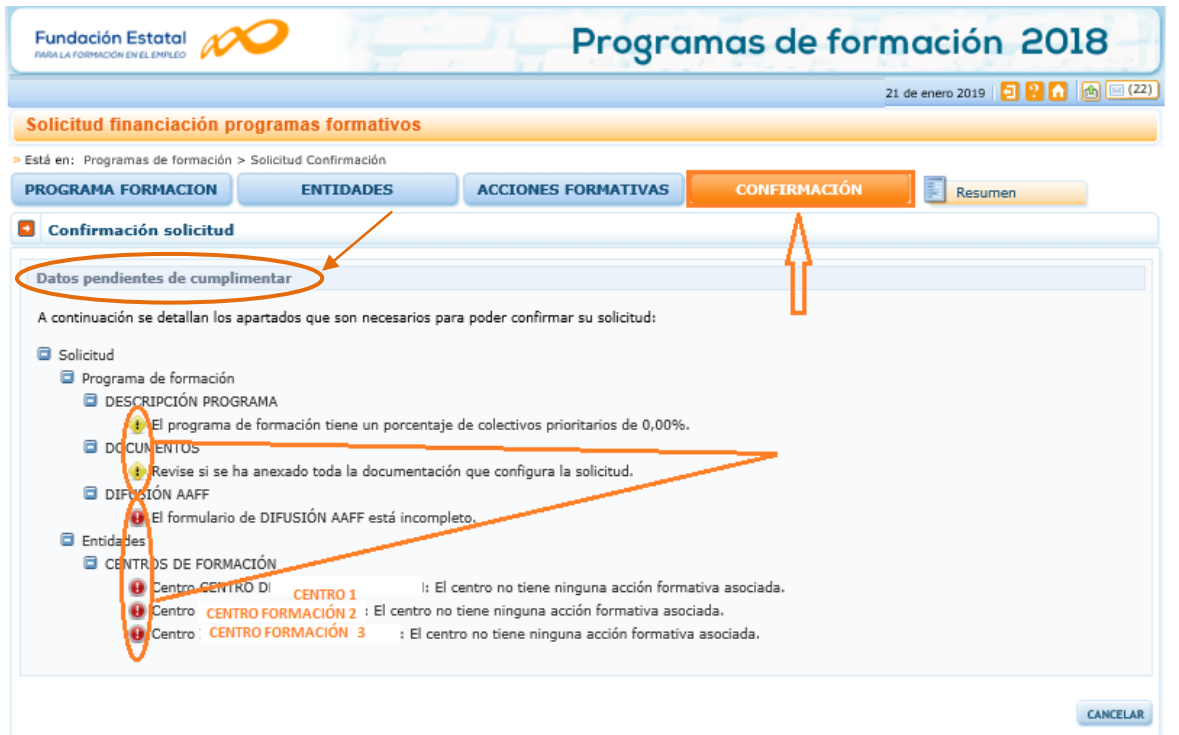

Si la solicitud no contiene errores, se observa un mensaje informativo como el de la pantalla que se muestra a continuación, momento en que se debe seleccionar el botón confirmar:

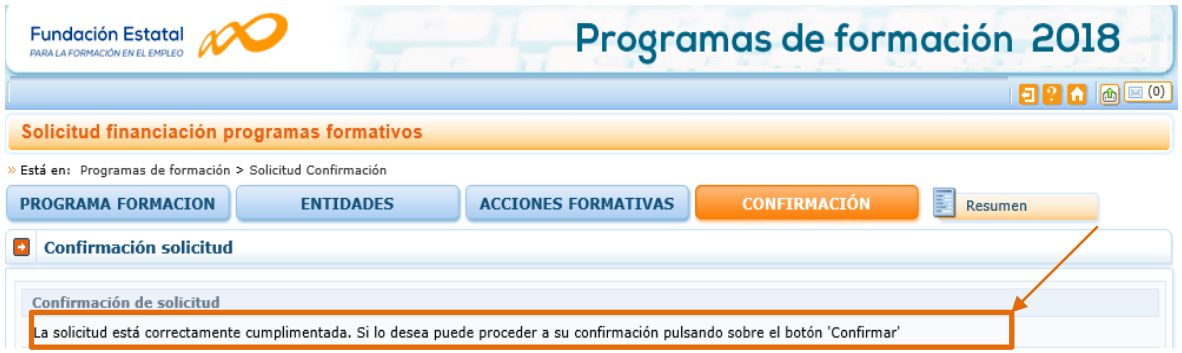

#### Confirmación, firma y envío de la solicitud

Una vez se haya cumplimentado la solicitud, y solventados los errores si los hubiera, desde el bloque **confirmación**, pulsando el botón **confirmar**, se procede a realizar este paso.

En el momento que se ejecuta esta confirmación, la aplicación ofrece un mensaje informativo indicando que la solicitud no ha sido firmada, y simultáneamente se generan tres ficheros en formato PDF: el pliego de condiciones, la solicitud del programa de formación y el resumen de acciones formativas.

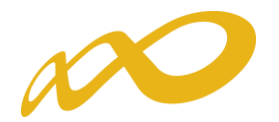

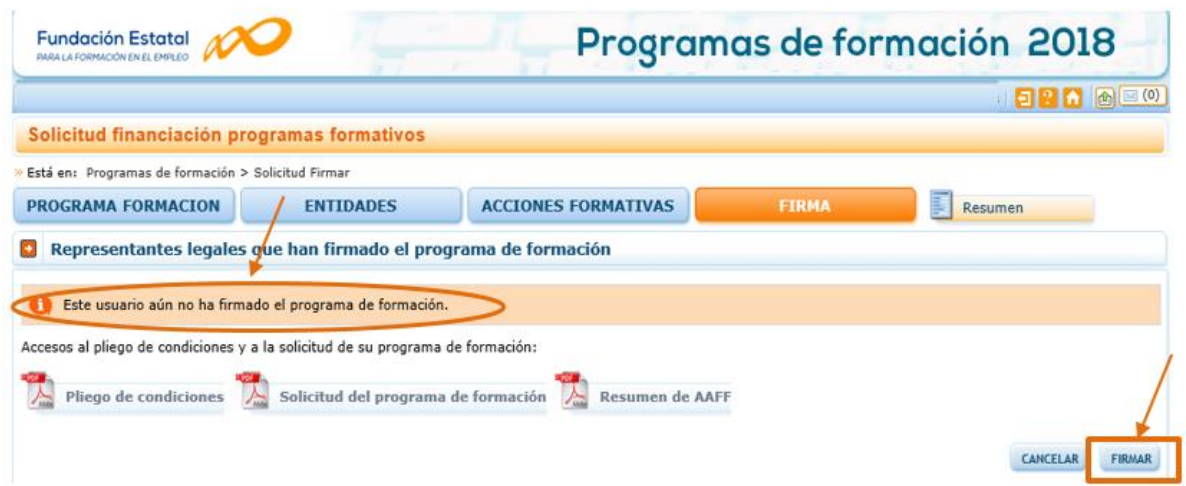

Por último, la persona que dispone del certificado digital de persona jurídica (es decir, el representante legal de la entidad solicitante de la subvención), es la que ha de firmar el programa de formación y enviar dicha solicitud a la Fundación Estatal para la Formación en el Empleo, momento en el que se genera un registro telemático que asigna un número de expediente a la solicitud enviada, y que es informado a la entidad a través del documento "Recibo envío solicitud", acreditativo de que la transmisión ha sido correcta.

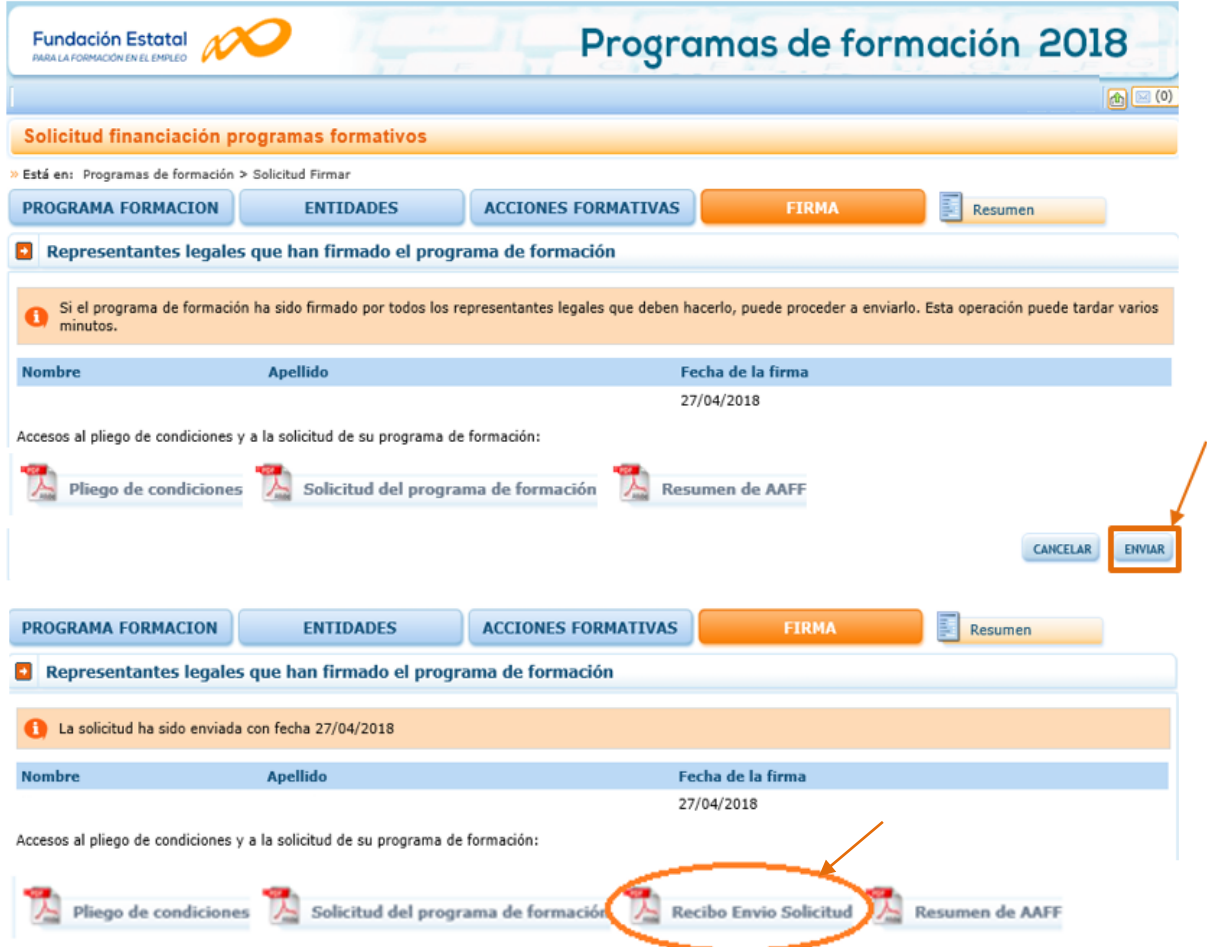

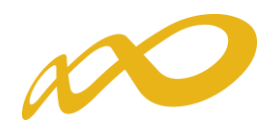

#### Edición de solicitudes y expedientes

**2** Programas de formación

Una vez creado algún programa de formación, en la pantalla inicial de acceso se dispone, además de las opciones de añadir y eliminar, de otras que pasamos a detallar.

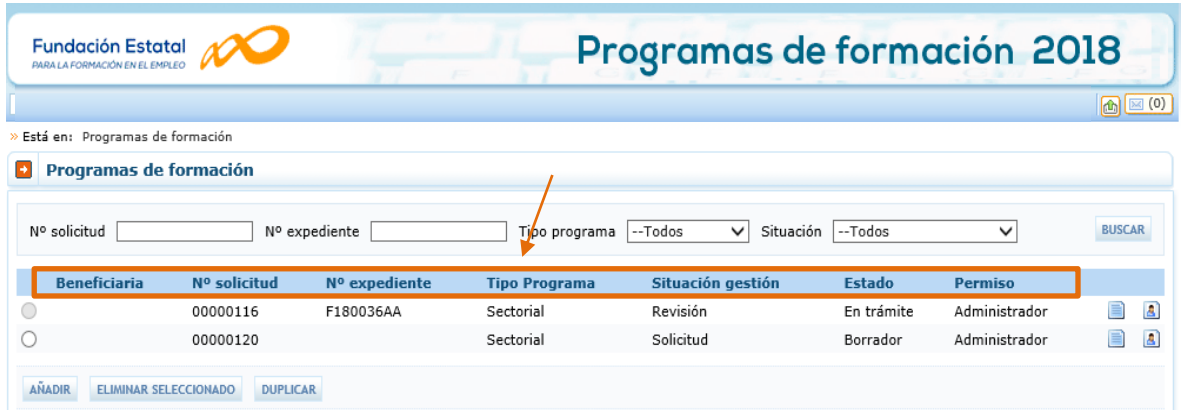

En la vista de datos, figuran todas las solicitudes dadas de alta. Se observan las columnas que identifican el número de solicitud (asignado por el sistema al introducir una solicitud nueva); el número de expediente (a asignar por el sistema cuando el Representante Legal firma y envía el programa al registro electrónico legal de Fundae); el tipo de programa asociado a cada solicitud; la situación de gestión general en que se encuentra el expediente en el momento de ser consultado, y el estado y permiso de la persona que está realizando las operaciones (en el ejemplo, borrador o en trámite, y administrador, respectivamente).

Si se pulsa el icono de detalle entramos en la pantalla de datos del programa de formación:

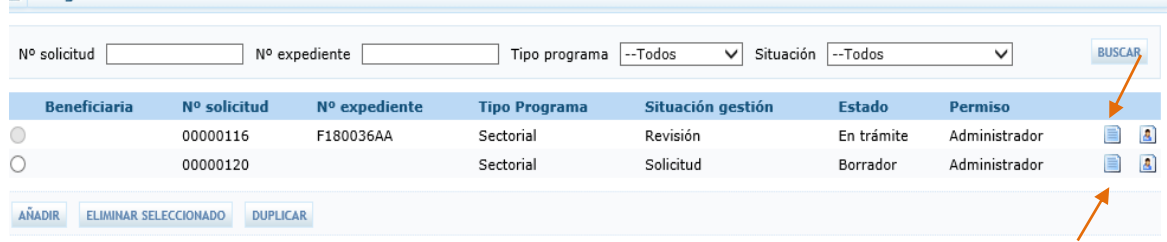

Importante: Una vez enviadas las solicitudes, no podrán ser consultados sus datos hasta que finalice el período de gestión de la convocatoria.

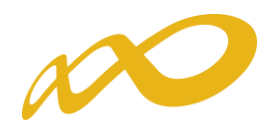

#### Mantenimiento de usuarios

Si se pincha el icono *de usuarios asignados* **que** se encuentra junto al de detalle de la solicitud, se obtiene un listado con los usuarios dados de alta en el sistema y sus permisos.

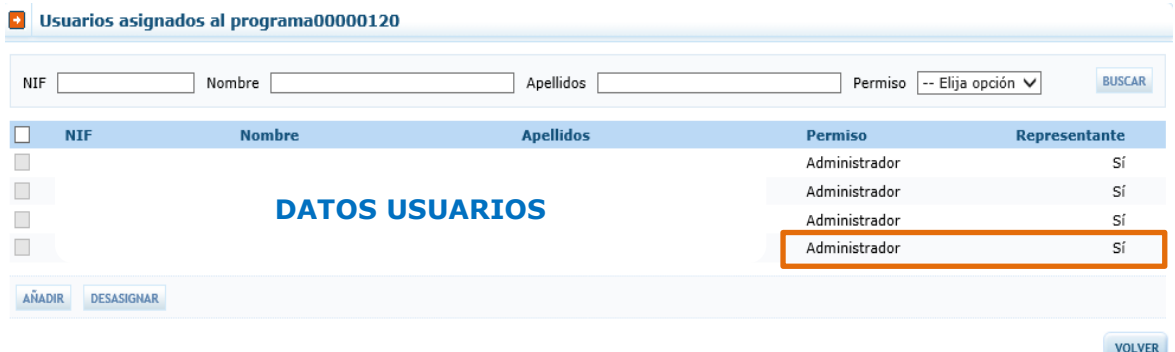

Consta el administrador dado de alta automáticamente por el sistema (representante legal de la entidad, que no puede ser eliminado), y un usuario añadido por él desde el módulo de [Entidades y Usuarios,](file:///C:/Documents%20and%20Settings/mdherranz/Configuración%20local/Archivos%20temporales%20de%20Internet/Content.Outlook/GS8LIXPB/usuarios.htm) con permiso de gestor, en este caso. Se pueden asignar más usuarios a una solicitud si existen registrados en el módulo de Entidades y Usuario[s:](file:///C:/Documents%20and%20Settings/mdherranz/Configuración%20local/Archivos%20temporales%20de%20Internet/Content.Outlook/GS8LIXPB/usuarios.htm) pulsando el botón AÑADIR, se ofrece el listado con todos los usuarios dados de alta por la entidad.

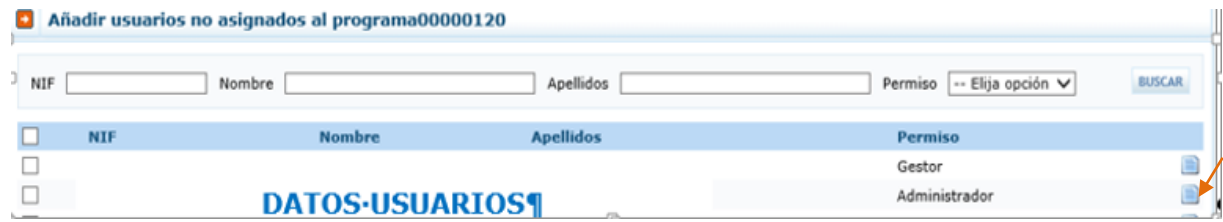

Pulsando el botón de detalle **el podremos cambiar sus permisos. Se puede** apreciar que los datos principales están sombreados, ya que los cambios sólo pueden efectuarse desde [Entidades y Usuarios.](file:///C:/Documents%20and%20Settings/mdherranz/Configuración%20local/Archivos%20temporales%20de%20Internet/Content.Outlook/GS8LIXPB/usuarios.htm)

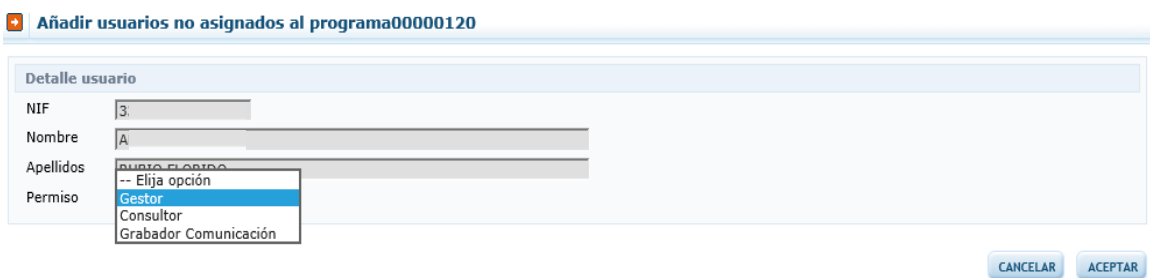